# **Smart Glasses MOVERIO BT-300**

# **Kullanım Kılavuzu**

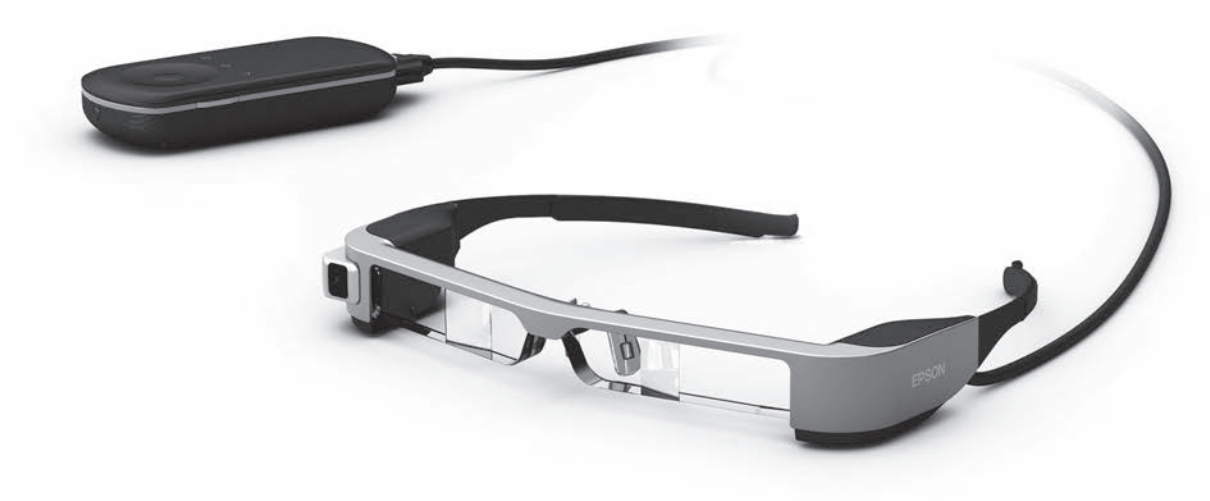

© 2019 Seiko Epson Corporation

### 2019.12 **Moverio Web Sitesinde Bilgi**

Yararlı ipuçları ve destek bilgileri sağlar. **<https://moverio.epson.com/>**

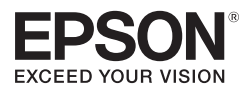

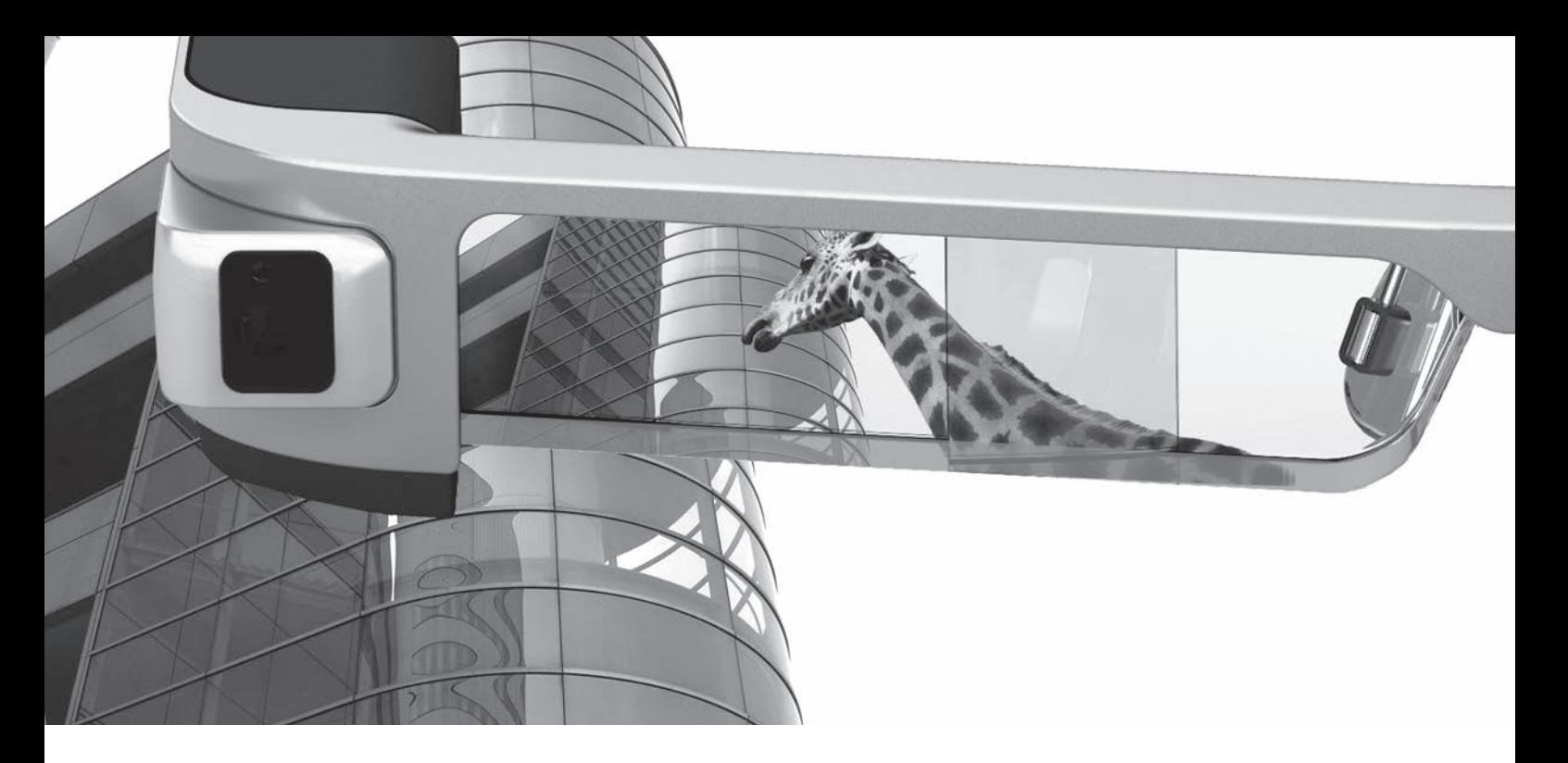

# **BT-300'e hoş geldiniz**

Bu akıllı gözlük, görüntüleri izlemenin keyfini çıkarmanıza ve uygulamaları istediğiniz yerde istediğiniz zaman kullanmanıza olanak tanır.

Arkası görünür mercekler, görüntüleri çevrenize yerleştiren Artırılmış Gerçeklik teknolojisini kullanarak kendi dünyanızı oluşturmanızı sağlar.

# **Görüntüleri izlemenin keyfini çıkarın**

**Web üzerindeki görüntüleri izleyin**

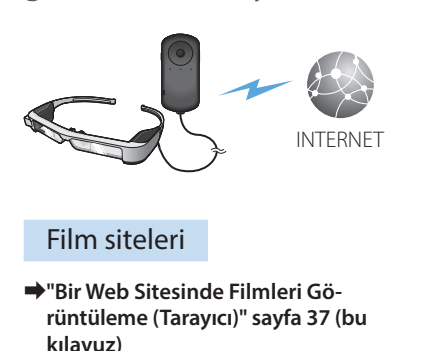

**Kayıtlı görüntüleri izleyin**

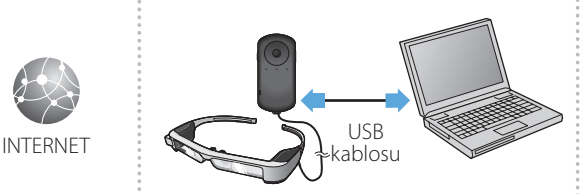

USB aracılığıyla kolayca kaydedin

➡**["Bir Bilgisayardan Kopyalanan](#page-37-0)  [Filmleri Görüntüleme \(Galeri\)"](#page-37-0)  [sayfa 38](#page-37-0) (bu kılavuz)**

## **Diğer aygıtlarda yürütülen görüntüleri izleyin**

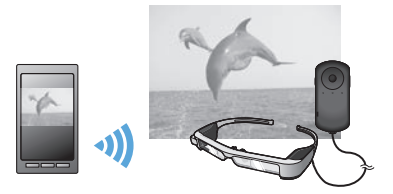

Bir akıllı telefondaki görüntülerle eşitleyin

➡**["Diğer Aygıtlardaki Görüntüleri Görüntüleme](#page-39-0)  [\(Miracast\)" sayfa 40](#page-39-0) (bu kılavuz)**

# **Uygulamalarla Eğlenme**

Uygulamaları indirip ürününüzle birlikte kullanabilirsiniz.

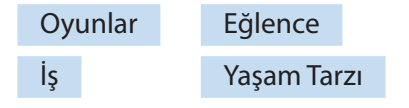

➡ **["Uygulama İndirme" sayfa 44](#page-43-0) (bu kılavuz)** İstediğiniz uygulamaları indirin

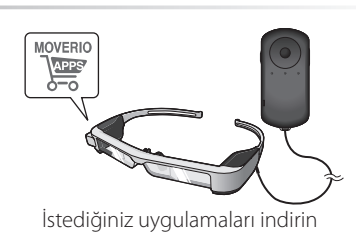

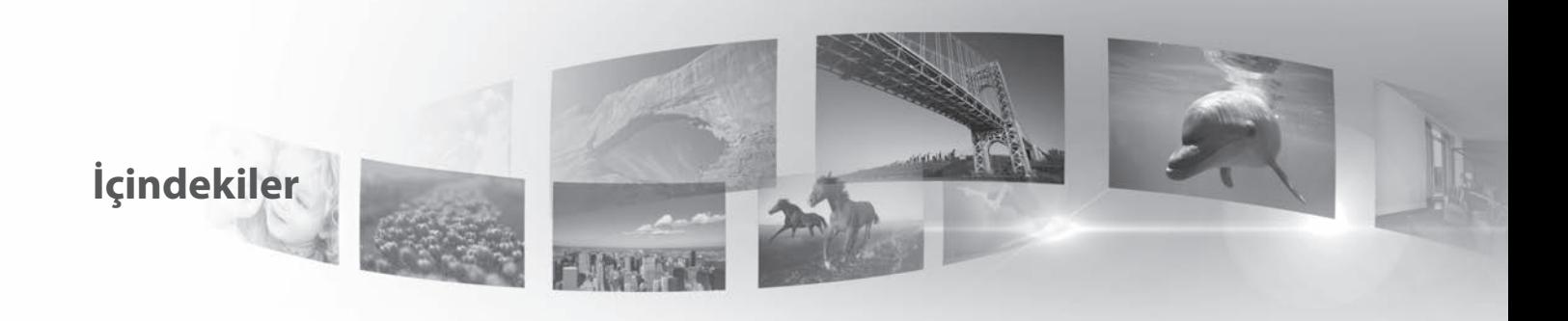

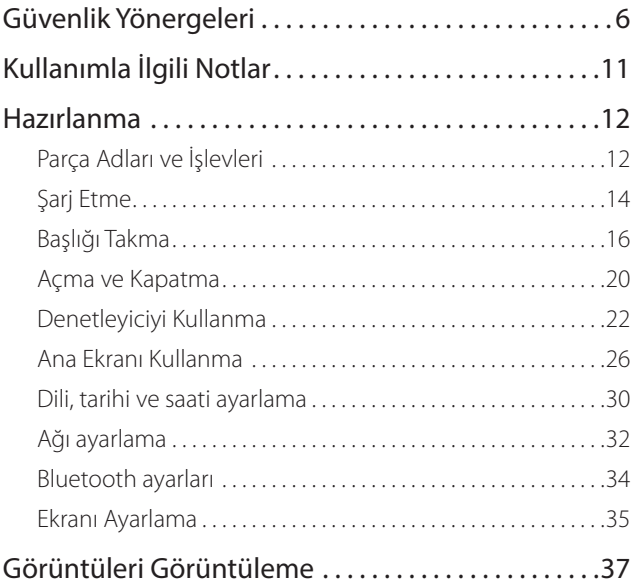

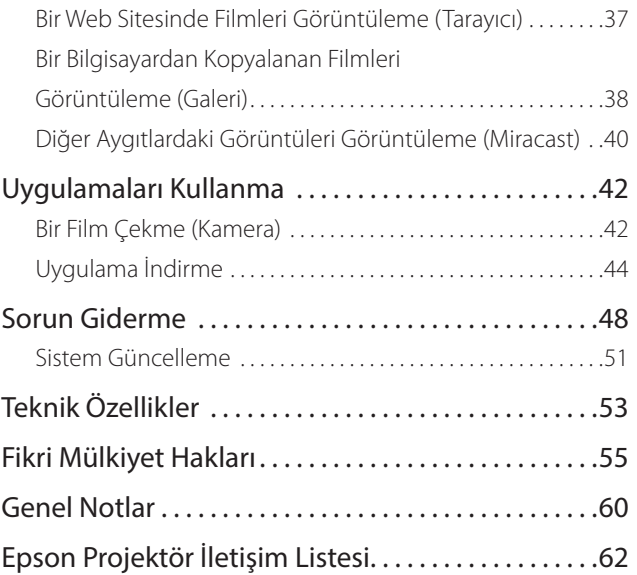

### **Kullanım Kılavuzu Yapısı**

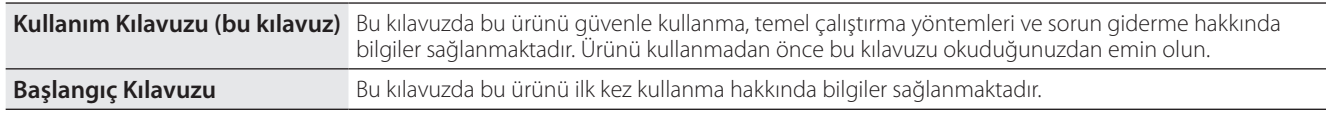

### **Bu Kılavuzda Kullanılan Simgeler**

### ■Güvenlik simgeleri

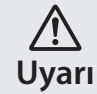

Bu simge, ihmal edilmesi durumunda yanlış kullanımdan dolayı ciddi kişisel yaralanmaya ve hatta ölüme yol açabilecek bilgileri göstermektedir.

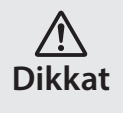

Bu simge, ihmal edilmesi durumunda yanlış kullanımdan dolayı kişisel yaralanmaya ve fiziki hasara yol açabilecek bilgileri göstermektedir.

### ■Genel bilgi simgeleri

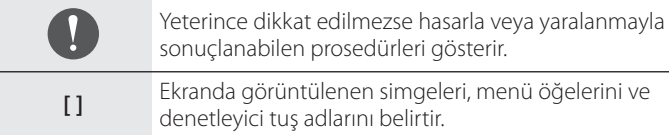

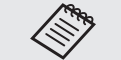

Bir konuyla ilgili olarak bilmenizin yararlı olacağı ek bilgileri ve noktaları gösterir.

**➡ İlgili konulara başvuru gösterir.** 

# <span id="page-5-0"></span>**01\_Chapter title Güvenlik Yönergeleri**

Güvenliğiniz için, ürünü doğru biçimde kullanmak amacıyla ekteki belge-<br>leri dikkatle okuyun. Belgeleri okuduktan sonra, ileride hızla başvurabilmek için güvenli bir yerde saklayın.<br>. Güvenliğiniz için, ürünü doğru biçimde kullanmak amacıyla ekteki belge-

### **Uyarı Kullanım ortamı ve koşullarına yönelik önlemler**

Bu ürünü yalnızca belirtilen güç kaynağı voltajında kullanın.

Yalnızca birlikte verilen USB kablosunu ve AC adaptörünü kullanın. Diğer güç kaynağı aygıtlarını kullanmak, ısınma, yangın, patlama, arıza veya sıvı sızıntısıyla sonuçlanabilir.

Fişi kullanırken aşağıdaki önlemleri alın. Bu önlemlere uyulmaması yangın veya elektrik çarpmasıyla sonuçlanabilir.

- AC adaptörünü başka birçok aygıtın kullanmakta olduğu bir prize takmayın.
- Fişi tozlu bir prize takmayın.
- Fişi prize sıkıca takın.
- Fişi ıslak ellerle tutmayın.
- Fişi çıkarırken güç kablosundan çekmeyin.

Hasarlıysa güç kablosunu (sağlanan USB kablosu) kullanmayın. Aksi halde yangın veya elektrik çarpmasıyla sonuçlanabilir.

- Birlikte verilen güç kablosunda herhangi bir değişiklik yapmayın.
- Birlikte verilen güç kablosunun üzerine ağır nesneler koymayın.
- Güç kablosunu bükmeyin, kıvırmayın veya aşırı güç uygulamayın.
- Güç kablosunu sıcak elektrikli cihazlardan uzak tutun.

Güvenliğiniz için, kullanılmıyorken ürünün fişini prizden çıkarın. Yalıtım bozularak, elektrik çarpması, yangın veya arızayla sonuçlanabilir.

Fırtına sırasında fişe dokunmayın. Aksi halde yangın veya elektrik çarpmasıyla sonuçlanabilir.

Bu ürünü, pencereleri kapalı arabalar, doğrudan güneş ışığı veya klima ya da ısıtıcı çıkışlarının önü gibi, belirtilen çalışma aralığının dışındaki sıcaklıklara maruz kalan konumlarda bırakmayın. Ani sıcaklık değişikliklerine maruz kalan konumlardan da kaçının. Aksi halde yangın, bozulma, hatalı çalışma veya arızayla sonuçlanabilir.

Ürünü, banyo veya duş gibi ıslanabileceği veya yüksek düzeylerde neme maruz kalabileceği ortamlarda kullanmayın. Aksi halde yangın veya elektrik çarpmasıyla sonuçlanabilir.

Bu ürünü, mutfak tezgâhları veya nemlendiricilerin yakını gibi, dumana, buhara, yüksek neme veya toza maruz kalan konumlara yerleştirmeyin. Aksi halde yangın, elektrik çarpması veya görüntü kalitesinde bozulmayla sonuçlanabilir.

Bu ürünü, kullanım sırasında bir bezle veya benzer bir malzemeyle kapatmayın. Aksi halde ısı veya yangın nedeniyle kasanın şekli değişebilir.

Kamera lensini uzun süre doğrudan güneş ışığına maruz bırakmayın. Aksi halde lensten kaynaklanan yoğun ışınlar nedeniyle yangın veya patlama olabilir.

#### Uyarı **Uyarı Ürün kullanım önlemleri**

**01\_Chapter title**

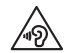

oz diana yaksek ses dazeyinde kallanmaya başlamayın. Aksi Bu ürünü yüksek ses düzeyinde kullanmaya başlamayın. Aksi ses düzeyini azaltın, açtıktan sonra yavaş yavaş artırın. Olası işitme hasarını önlemek için, uzun süre boyunca yüksek ses düzeyinde dinlemeyin.

İletken nesnelerin şarj etme bağlayıcıya, harici aygıt bağlayıcıya veya kulaklık mikrofonu yuvasına dokunmasına izin vermeyin ve bağlantı noktalarına hiçbir iletken nesne koymayın. Aksi halde kısa devre oluşabilir ve yangın ya da elektrik çarpmasıyla sonuçlanabilir.

Alkol, benzen veya tiner gibi çözücülerin ürüne dokunmasına izin vermeyin. Ayrıca, bu ürünü ıslak bezle ya da çözücülerle temizlemeyin. Bunu yapmak, ürünün kasasında yamulmaya veya çatlamaya neden olabilir ve elektrik çarpması, hatalı çalışma ya da yangınla sonuçlanabilir.

Kullanım Kılavuzunda açıkça belirtilmediği sürece ürünün kasası yalnızca yetkili servis personeli tarafından açılmalıdır. Ayrıca ürünü (sarf malzemeleri dâhil) parçalarına ayırmayın veya şeklini değiştirmeyin. Ürün içindeki parçaların çoğu yüksek gerilim taşır ve yangın, elektrik çarpması, kaza veya zehirlenmeye neden olabilir.

Ürünün lensini güçlü darbelere maruz bırakmayın veya sert nesnelere vurmayın. Lens hasar görürse parçalanıp gözlerde ve yüzde ciddi yaralanmalara neden olabilir.

Ürünü ateşe atmayın ve ısıtmayın. Bu ürün üzerine, mum gibi çıplak alevli nesneler koymayın. Aksi halde ısı, yangın veya patlamayla sonuçlanabilir.

### **Uyarı Görüntüleme önlemleri**

Bu ürünü araç kullanırken, motosiklet ya da bisiklete binerken veya başka tehlikeli işleri gerçekleştirirken takmayın. Aksi halde kazayla veya yaralanmayla sonuçlanabilir.

Bu ürünü, merdiven gibi sabit olmayan konumlarda veya yüksek rakımda kullanmayın. Kabloların takılabileceği makine ya da ekipman yakını, çok fazla trafik bulunan veya karanlık olan yerler gibi tehlikeli konumlarda yürürken de ürünü kullanmayın. Aksi halde kazayla veya yaralanmayla sonuçlanabilir.

Üründe görüntüleri görüntüleme sırasında yürürken etrafınıza dikkat edin. Görüntüye çok fazla odaklanırsanız, kaza yapabilir, düşebilir ve diğer insanlarla çarpışabilirsiniz.

Karanlık konumlarda görüntülerken, görüntünün parlaklığından dolayı etrafınızdakileri görmek zor olur. Etrafınıza dikkat edin.

Bu ürünü küçük konumlarda kullanırken etrafınıza dikkat edin.

Bu ürünü takarken, gölgeliği kullanıyor olsanız bile doğrudan güneşe veya başka bir ışık kaynağına bakmayın. Bu, gözlerinizde ciddi yaralanmaya veya görme kaybına neden olabilir.

Ürünü takarken kablonun etraftaki herhangi bir nesneye takılmadığından emin olun. Kablonun boynunuza dolanmadığını da kontrol edin. Aksi halde kazayla veya yaralanmayla sonuçlanabilir.

Kablonun hasarlı olmadığından emin olun. Aksi halde yangın veya<br>elektrik caromasıyla sonuclanabilir. elektrik çarpmasıyla sonuçlanabilir.

• Kabloya hasar vermeyin.

**01\_Chapter title**

- Kablonun üzerine ağır nesneler koymayın.
- Kabloyu bükmeyin, kıvırmayın veya aşırı güçle çekmeyin.
- Güç kablosunu sıcak elektrikli cihazlardan uzak tutun.

## **Uyarı Ürün anormalliklerine yönelik önlemler**

Aşağıdaki durumlarda ürünü hemen kapatın, fişini çekin ve yerel bayinizle veya Epson servisi çağrı merkeziyle iletişime geçin. Bu koşullar altında kullanmaya devam etmek yangınla veya elektrik çarpmasıyla sonuçlanabilir. Bu ürünü kendiniz onarmaya çalışmayın.

- Duman görürseniz veya tuhaf bir koku alır ya da gürültü duyarsanız.
- Su, içecekler veya yabancı nesneler ürünün içine girerse.
- Ürün düşürülürse veya kasa hasar görürse.

## **Uyarı Kablosuz işlevi önlemleri**

Bu ürünü havaalanı ya da hastaneler gibi elektromanyetik dalgaların yasaklandığı alanlara götürdüğünüzde, alandaki yönergeleri izleyin ve ürünü kapatın veya Bluetooth ya da kablosuz LAN işlevini devre dışı bırakın. Otomatik kapılar veya yangın alarmları gibi otomatik olarak kontrol edilen aygıtların yakınında Bluetooth ya da kablosuz LAN işlevini kullanmayın. Ürün otomatik açılma işlevine sahipse, ürünü kapatmadan önce bu işlevi devre dışı bırakın. Elektromanyetik dalgalar tıbbi ekipmanda elektromanyetik parazite veya ekipmanın arızalanmasına neden olabilir.

Sağlık kuruluşlarında Bluetooth veya kablosuz LAN işlevini kullanırken aşağıdaki noktalara dikkat edin.

- Bu ürünü ameliyathanelere, Yoğun Bakım Ünitelerine veya Kardiyak Bakım Ünitelerine götürmeyin.
- Hastane koğuşunda ürünü kapatın veya elektromanyetik dalgaları durdurun.
- Hastane koğuşunda olmasanız bile, herhangi bir elektronik tıbbi ekipmanın bulunduğu tüm alanlarda ürünü kapatın veya elektromanyetik dalgaları durdurun.
- Tıbbi kurumlar tarafından belirlenmiş, elektromanyetik dalgalar yayan aygıtların kullanımını veya bu tür aygıtlarla bu tür alanlara girişi yasaklayan kurallara uyun.
- Ürün otomatik açılma işlevine sahipse, ürünü kapatmadan önce bu işlevi devre dışı bırakın.

Kalp pili kullanıyorsanız veya elektrik şoku aleti takılıysa, Bluetooth ya da kablosuz LAN işlevini kullanırken bu ürün ve takılı aygıt arasında en az 22 cm mesafe bıraktığınızdan emin olun. Elektromanyetik dalgalar kalp pillerinin veya takılı elektrik şoku aletinin çalışmasını etkileyebilir. Kalabalık bir tren gibi, yakınınızda kalp pili kullanıyor olabilecek birilerinin bulunabileceği bir konumdaysanız ürünü kapatın veya elektromanyetik dalgaları durdurun.

#### **01\_Head A Dikkat Kullanım ortamı ve koşullarına yönelik önlemler**

**01\_Chapter title**

—<br>Ürünü titreşimlere veya darbelere maruz kalacağı konumlara yerleştirmeyin.

Görüntüleri izlemek, oyun oynamak veya müzik dinlemek için ürünü kullanırken, etrafınızda güvenliği aldığınızdan emin olun ve yakınlarınızda kırılabilir öğeler bırakmayın. İzlediğiniz görüntüler, yakındaki öğelerin hasar görmesi ya da kişisel yaralanmayla sonuçlanabilecek biçimde gövdenizi istemsizce hareket ettirmenize neden olabilir.

Bu ürünü yüksek gerilimli hatların veya manyetik öğelerin yakınına yerleştirmeyin. Aksi halde bozulma, hatalı çalışma veya arızayla sonuçlanabilir.

Bakım gerçekleştirirken, ürünü kapattığınızdan, fişini ve güç bağlayıcısını çıkardığınızdan, tüm kabloların bağlantısını kestiğinizden emin olun. Aksi halde elektrik çarpmasıyla sonuçlanabilir.

Şarj belirtilen sürede bitmezse pili şarj etmeyi bırakın. Şarj etmeye devam etmek sıvı sızıntısına, ısınmaya, patlamaya veya yangına neden olabilir.

## **Dikkat Ürün kullanım önlemleri**

Ürünü takarken temas ettiği yerlerde (yüz vb.) kaşıntı hissedilirse veya olağan dışı bir kızarıklık ortaya çıkarsa ürünü kullanmayı bırakın ve cilt hastalıkları uzmanınıza danışın.

Ürünü kullanırken terlerseniz, yüzünüzdeki ve üründeki teri silin. Bu koşullar altında kullanmaya devam etmek kaşıntıyla veya kızarıklıkla sonuçlanabilir.

Denetleyiciyi sıkıca tutun veya sabit bir yüzeye yerleştirin ve kabloların aşırı güçle çekilmediğinden emin olun. Denetleyicinin ağırlığı nedeniyle kulaklığı düşürmek yaralanmaya veya arızaya yol açabilir.

Bu ürünü yerel yasalarınız ve yönetmeliklerinize göre elden çıkarın.

## **Dikkat Görüntüleme önlemleri**

Bu ürünle görüntü görüntülerken her zaman düzenli molalar verin. Uzun süre görüntüleme gözlerin yorulmasıyla sonuçlanabilir. Ara verdikten sonra bile yorgun veya rahatsız hissediyorsanız izlemeyi hemen bırakın.

Bu ürünü düşürmeyin veya gereksiz güç uygulamayın. Ayrıca, düşme gibi bir nedenle kırılırsa ürünü kullanmayı bırakın. Bu ürünü kullanmaya devam etmek cam parçaları nedeniyle yaralanmayla sonuçlanabilir.

Bu ürünü takarken çerçevenin kenarlarına dikkat edin. Ayrıca, parmağınızı bu ürünün menteşeler gibi hareketli parçalarına yerleştirmeyin. Aksi halde yaralanmayla sonuçlanabilir.

Bu ürünü düzgün taktığınızdan emin olun. Yanlış kullanım mide bu-<br>Jantısı bissetmenize neden olabilir lantısı hissetmenize neden olabilir.

**01\_Chapter title**

.<br>Bu ürün yalnızca kılavuzlarda belirtilen amaçlar için kullanılmalıdır. Başka bir amaçla kullanmak yaralanmaya neden olabilir.

Bir sorun veya arıza oluşursa, ürünü kullanmayı hemen bırakın. Ürünü kullanmaya devam etmek yaralanmayla sonuçlanabilir veya mide bulantısı hissetmenize neden olabilir.

Ürünü takarken derinizde anormallik olursa ürünü kullanmayı bırakın ve yerel cildiyeciye başvurun. Bazen ürünün kaplaması veya malzemesinden dolayı alerji oluşabilir.

Bir 3B görüntünün algılanması kişiye göre değişir. Garip hissediyorsanız veya 3B göremiyorsanız 3B işlevini kullanmayı bırakın. 3B görüntüleri görüntülemeye devam etmek mide bulantısı hissetmenize neden olabilir.

Görme yetenekleri gelişmekte olduğundan, bu ürün altı yaşından küçük çocuklar tarafından kullanılmamalıdır.

Ürünü yedi yaşında veya daha büyük bir çocuk kullanıyorsa, sürekli gözetildiğinden ve ürünü uzun süre takmadığından emin olun. Çocuğun fiziksel durumuna dikkat edin ve göz yorgunluğu yaşamadığından emin olun.

Işığa karşı duyarlıysanız veya mide bulantısı hissediyorsanız ürünü kullanmayın. Aksi halde önceden var olan sorunlarınız ağırlaşabilir.

Daha önceden gözünüzle ilgili sorununuz varsa bu ürünü kullanmayın. Aksi halde şaşılık, göz tembelliği veya anizometropi gibi belirtiler ağırlaşabilir.

## **Dikkat Ürün anormalliğine yönelik önlemler**

Pilleri değiştirirken yetkili bir Epson satıcısına başvurun.

Ürün hatalı çalıştığında, tamir edildiğinde veya başka türlü bir servis işlemi gördüğünde, üründe depolanan video, görüntü ya da müzik gibi veriler kaybedilebilir veya hasar görebilir. Epson, bu tür durumlarda herhangi bir veri kaybından, verilerde meydana gelecek hasardan veya yarar kaybından sorumlu olmayacaktır.

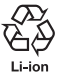

Biten lityum iyon pilleri geri dönüşüme verebilirsiniz. Ürünün iç pili hizmet ömrünün sonuna ulaştığında, geri dönüşüm konusunda bilgi için bir servis merkeziyle iletişime geçin.

# <span id="page-10-0"></span>**01\_Chapter title Kullanımla İlgili Notlar**

Bu üründe Si-OLED görüntüleme paneli kullanılır. Si-OLED<br>teknolojisinin özelliklerinden dolayı panelde ısınma yeya parlaklık düşüşü fark edebilirsiniz. Bu bir hatalı çalışma değildir. teknolojisinin özelliklerinden dolayı panelde ısınma veya par-Isınmayı azaltmak için aşağıdakileri yapın.

- Aynı görüntüyü uzun süre görüntülemeyin.
- Her zaman aynı konumda görünen işaretleyicileri veya metni gizleyin.
- Ekran parlaklığını azaltın.
- Vurarak sessize alma ya da uyku işlevini kullanarak ekranı kapatın veya görüntüleri uzun bir süre görüntülemeyeceğinizde, ürünü kapatın.

Ürünü kullanmasanız bile pili en az yılda bir kez şarj edin. Ürünü uzun bir süre kullanmazsanız pil performansı düşebilir veya pili şarj edemeyebilirsiniz.

### **Güvenlik Sembolleri Listesi (IEC60950-1 A2 ile ilgili olarak)**

Aşağıdaki tablo, ekipman üzerinde etiketlenmiş olan güvenlik sembollerini listeler.

Onaylı standartlar: IEC60417 No.5031

Açıklam: Doğru akım

İlgili uçları tanımlamak için ekipmanın sadece doğru akım için uygun olduğunu anma değerleri plakasında belirtir.

# <span id="page-11-0"></span>**Parça Adları ve İşlevleri**

### Denetleyici

#### **Çapraz tuş (dokunma algılayıcı)**

Öğeleri seçer ve ekranı kaydırır.

### **Giriş tuşu**

Öğeleri seçer veya onaylar.

#### **Geçiş tuşu**

Ses düzeyi tuşlarına yönelik ayar öğelerini parlaklığa veya 2B/3B moduna değiştirir. (Ayarları yapmak için çapraz tuşu kullanın.) Tuş kilidini açmak ve kapatmak için basılı tutun.

### **GERİ tuşu (dokunma algılayıcı)**

Önceki ekranı görüntüler.

#### **ANA EKRAN tuşu (dokunma algılayıcı)**

Ana ekranı görüntüler.

### **Geçmiş tuşu (dokunma algılayıcı)**

Son kullanılan uygulamaları görüntüler.

#### **Başlık konnektörü**

Denetleyici konnektörünü bağlar.

➡**["Şarj Etme" sayfa 14](#page-13-1) (bu kılavuz)**

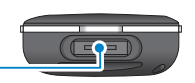

 $\left[\begin{matrix} 0 & 0 \\ 0 & 0 \end{matrix}\right]$ 

# **Güç düğmesi** Gücü açar veya kapatır. ➡**["Açma ve Kapatma" sayfa 20](#page-19-1) (bu kılavuz) LED göstergesi** Ürünün durumunu gösterir. ➡**["LED gösterge durumu" sayfa 15](#page-14-0) (bu kıla vuz) microSD kart yuvası** Satın alınabilen microSD kart takın. **Ses düzeyi tuşları** Ses düzeyini ayarlar.

### **mikro-USB konektörü**

Birlikte verilen USB kablosunu bağlar.

### **Trackpad**

Ürünü çalıştırmak için parmağınızla dokunun.

➡**["Denetleyiciyi Kullanma" sayfa 22](#page-21-1) (bu kılavuz)**

### **Başlık**

#### **Vurarak sessize alma**

**01\_Chapter title**

Bu işlev, iki kez dokunarak geçici olarak görüntüyü gizlemenize ve sesi kapatmanıza olanak tanır.

#### **Aydınlatma algılayıcı**

Çevrenizdeki parlaklığı algılayıp ekranın parlaklığını otomatik olarak ayarlar.

➡**["Ekranın Parlaklığını Ayarlama"](#page-35-0)  [sayfa 36](#page-35-0) (bu kılavuz)**

#### **Kamera/Gösterge**

Görüntüleri ve filmleri yakalar. Kamera başlarken göstergeler yanıp söner.

➡**["Önceden yüklenen uygulamalar"](#page-27-0)  [sayfa 28](#page-27-0) (bu kılavuz)**

#### **Denetleyici konnektörü**

Denetleyici bağlanır.

➡**["Şarj Etme" sayfa 14](#page-13-1) (bu kılavuz)**

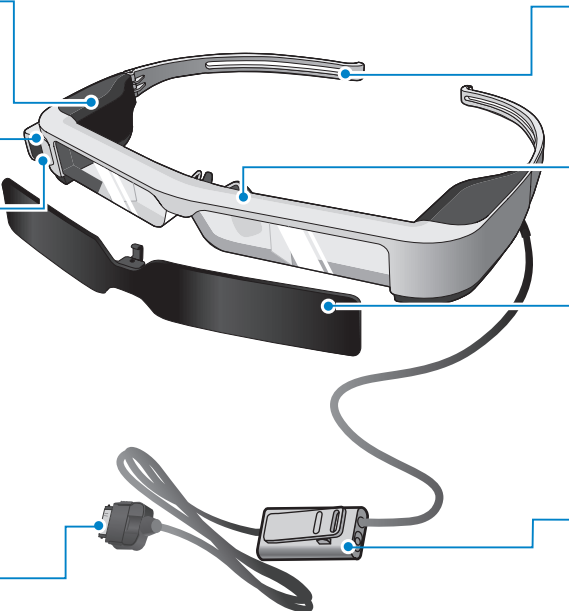

#### **Kollar**

Takmak için kolları açın.

➡**["Başlığı Takma" sayfa 16](#page-15-1) (bu kılavuz)**

#### **Burun pedleri**

Ürünü gözlük üzerine takarken, gözlük için sağlanan burun tamponuyla değiştirin.

#### **Gölgelik**

Ürünü çok fazla dış ışığa karşı gölgeler.

➡**["Gölgeliği Takma ve Çıkarma" sayfa](#page-18-0)  [19](#page-18-0) (bu kılavuz)**

#### **Mikrofonlu kulaklık mikrofon yuvası**

Mikrofonlu kulaklık mikrofonlarına yönelik yuvayı bağlar. Satın alabileceğiniz mikrofonlu kulaklık mikrofonlarını da bağlayabilirsiniz.

#### ➡**["Başlığı Takma" sayfa 16](#page-15-1) (bu kılavuz)**

# <span id="page-13-1"></span>**01\_Head A Şarj Etme**

<span id="page-13-0"></span>**01\_Chapter title**

Satın alındığında ürün tam olarak şarjlı değildir. Kullanmadan önce şarj edin.

Bu bölümde AC adaptörü kullanılarak nasıl şarj edileceği açıklanmaktadır. İlk şarj yaklaşık 5 saat sürer.

#### A **Kulaklık ve denetleyiciyi bağlayın.**

Denetleyici konnektörünü, tıklayarak yerine oturuncaya kadar denetleyicinin başlık bağlantı noktasına takın.

Denetleyici konnektörünü ürün dışında başka bir aygıta bağlamayın.

## **2** Denetleyiciyi ve AC adaptörünü bağlayın.

Denetleyiciyi ve AC adaptörünü USB kablosuyla bağlayın.

## **B** AC adaptörünü takın.

LED gösterge açık mavi renkte yanıp söner.

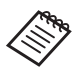

Pil bitmişse, şarj işlemi başlarken LED gösterge bir süre yanmaz. En az 30 dakika şarj edip, ardından USB kablosunu tekrar bağlayın.

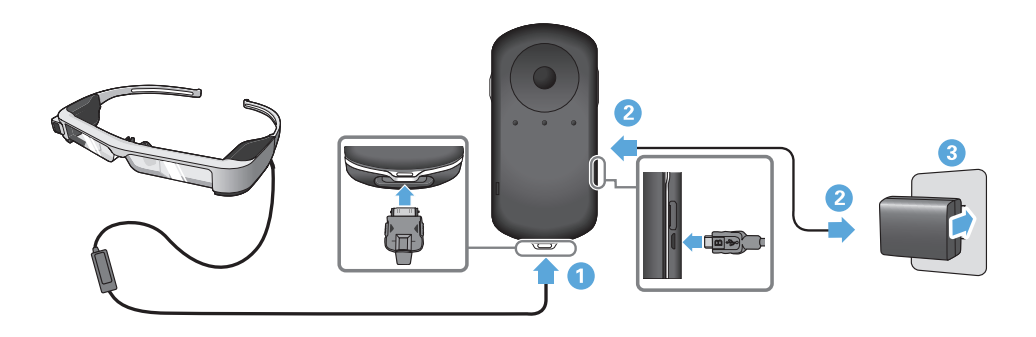

Pil %90 ya da daha yüksek oranda dolu olduğunda, LED gösterge<br>vanın sönmeyi hıralır ve sebit vanar durumda kelir. Pil temesesen şarj olduğunda LED gösterge söner. (LED gösterge kalan pil gücü yanıp sönmeyi bırakır ve sabit yanar durumda kalır. Pil tamamen miktarını yaklaşık olarak belirtir.)

AC adaptörünün ve USB kablosunun bağlantısını kesin.

Pil ömrü yaklaşık altı saattir. Pil ömrü, uygulama ve ortam kullanım koşullarına bağlı olarak değişebilir.

### <span id="page-14-0"></span>**LED gösterge durumu**

**01\_Chapter title**

Ürünün durumunu, LED'in renkleri ve yanma durumuyla kontrol edebilirsiniz.

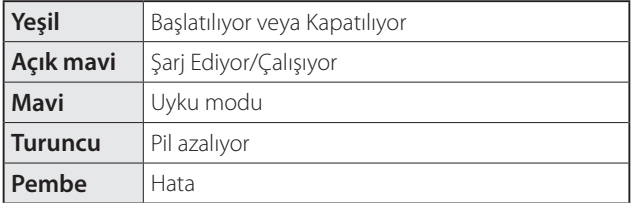

# <span id="page-15-1"></span>**01\_Head A Başlığı Takma**

<span id="page-15-0"></span>**01\_Chapter title**

...........<br>\_\_ A **Kolları açmak için iki elinizi de kullanıp kulaklığı takın.**

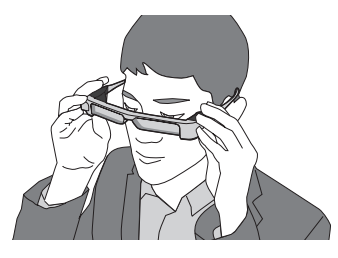

Kulaklığın kollarını açarken çok fazla güç uygulamayın.

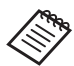

Başlığı taktığınızda rahatsız oluyorsanız, birlikte verilen şakak lastiğini takın.

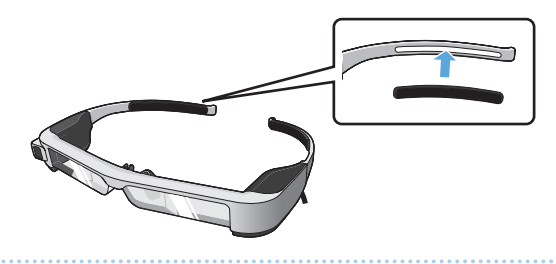

### **2** Mikrofonlu kulaklığı mikrofonlu kulaklık yuvasına **bağlayın.**

Herhangi bir içeriği oynatmadan önce mikrofonlu kulaklığı takın. İçerik oynatılırken mikrofonlu kulaklık mikrofonu çıkarılırsa veya bağlanırsa gürültü duyulabilir.

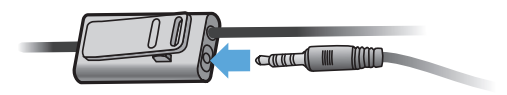

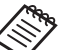

Mikrofonlu kulaklık mikrofonunu giysinize tutturabilirsiniz.

**3** Kulaklığı takın.

# **1 Gözlük Üzerine Takma**

**01\_Chapter title**

02\_\_lead üzerine takılabilir. (Başlık yalnızca yaklaşık 147 mm genişliğindeki göz-Başlık, gözlük için sağlanan burun tamponuyla değiştirilerek gözlük lüğün üzerine takılabilir.)

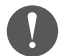

- Takarken gözlüğe ve başlığın merceğine hasar vermediğinizden emin olun.
- Gözlüğünüzün şekline bağlı olarak, başlığı gözlüğün üzerine takamayabilirsiniz.

A **Çıkarmak için burun tamponunu ileri doğru çekin.**

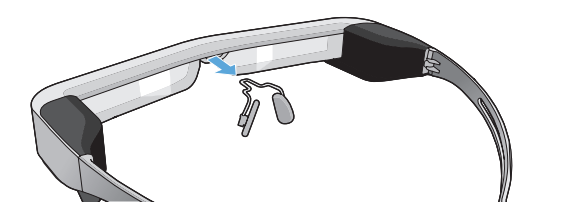

**B** Gözlüğe yönelik burun tamponunu takın.

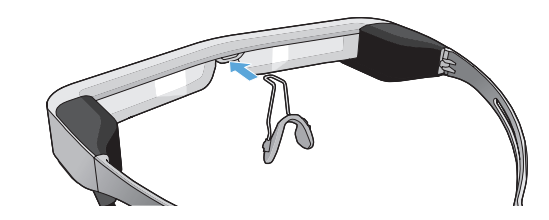

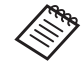

Gözlüğe yönelik burun tamponu gözlüğünüzün üzerine yerleşir.

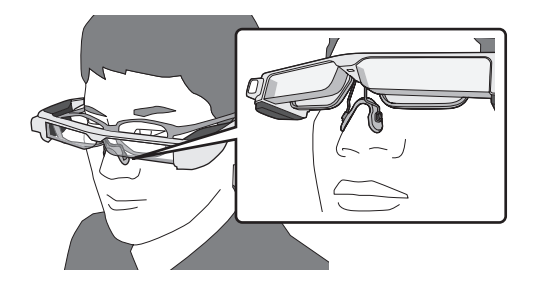

## **01\_Head A** Mercek tutucuyu ve kulaklığı takma

abzıdık ku<br>nızı sağlar. Gözlük kullanıyorsanız, mercek tutucu, kulaklığı gözlüksüz takma-

Mercekleri mercek tutucuya, ardından da bunları kulaklığa takması için gözlükçünüze başvurun. (Lenslerin maliyetinden müşteri sorumludur. Tüm gözlükçüler bu prosedürü gerçekleştiremeyebilir.)

### **Lens tutucu destekli lensler**

**01\_Chapter title**

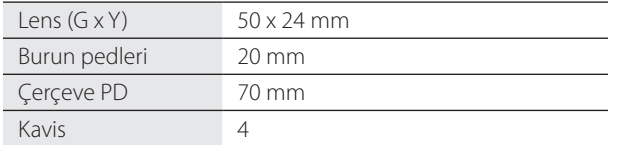

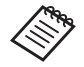

Renkli, aynalı ve polarize lensler gibi özel lensleri kullanırken görüntüleri görüntüleyemeyebilirsiniz. A **Çıkarmak için burun tamponunu ileri doğru çekin.**

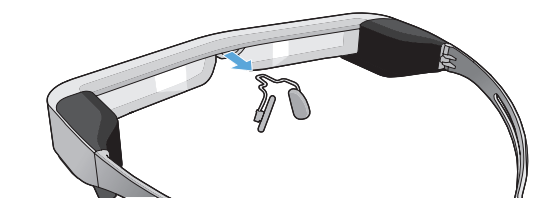

**2** Burun tamponunu mercek tutucuya takın.

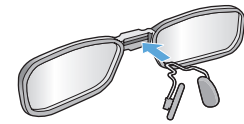

**B** Mercek tutucuyu kulaklığa takın.

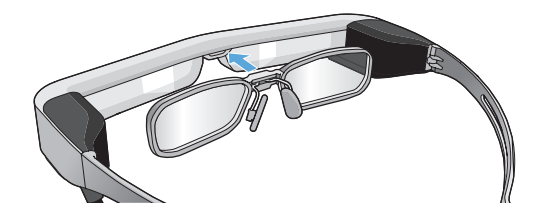

# <span id="page-18-0"></span>**1 Gölgeliği Takma ve Çıkarma**

**01\_Chapter title**

başım tanı<br>ği takın. Başlık takılıyken görüş alanınız ekranı izlemek için çok parlaksa gölgeli-

### ■Gölgeliği Takma

Gölgeliği eğimli duruma getirip, çıkıntılı kısmı, tıklayarak yerine geçene kadar başlığa itin.

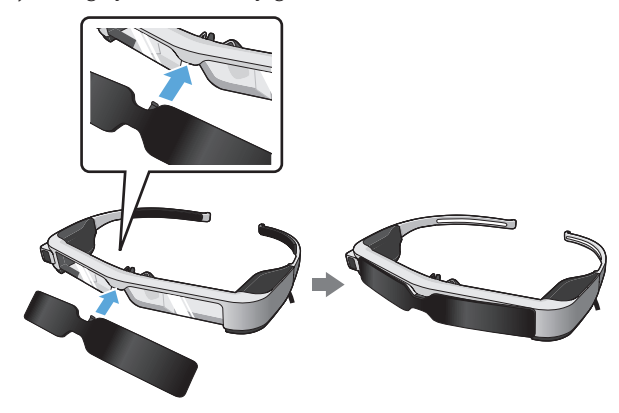

### ■Gölgeliği Çıkarma

Gölgeliğin alt kenarını kaldırıp, çıkarmak için orta kısmını bastırırken gölgeliği dikkatlice aşağı doğru çekin.

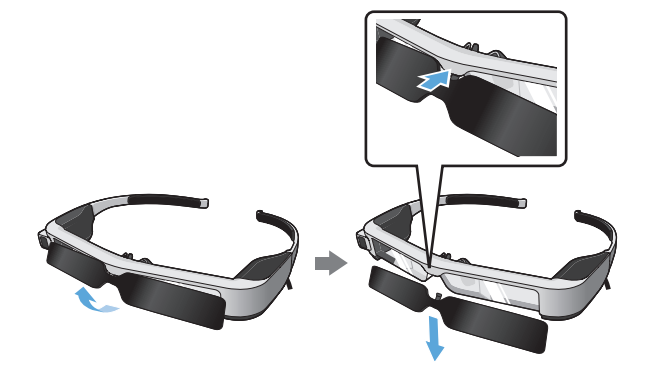

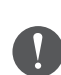

Gölgelik çok fazla güçle itilir veya çekilirse, gölgelik ve mercek hasar görebilir. Gölgeliğe çok fazla güç uygulamayın.

# <span id="page-19-1"></span>**01\_Head A Açma ve Kapatma**

<span id="page-19-0"></span>**01\_Chapter title**

#### <span id="page-19-2"></span>**Açma**

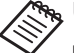

Ürünü açmadan önce şarj düzeyini kontrol edin. ➡**["Şarj Etme" sayfa 14](#page-13-1) (bu kılavuz)**

Güç düğmesine bir saniye süreyle basın.

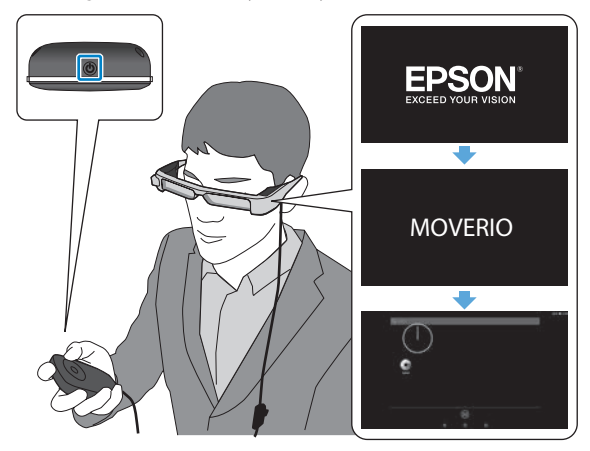

Başlatılırken kulaklıkta açılış ekranı görüntülenir. Başlatma tamamlandığında Ana Ekran görüntülenir.

Görüntüleri izleyemediğinizde, başlığın dikey konumunu mercek gözlerinizle aynı hizada olacak şekilde ayarların.

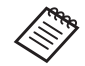

• Denetleyiciyi kullanma hakkında bilgi için aşağıdaki kısma bakın.

### ➡ **["Denetleyiciyi Kullanma" sayfa 22](#page-21-1) (bu kılavuz)**

**• Ürün açıkken ekranı kapatma (Uyku modu)**

Güç düğmesine kısa süre bastığınızda ürün Uyku moduna girer ve LED gösterge mavi renkte yanıp söner. Ürünü Uyku modundan çıkarmak için Güç düğmesine tekrar kısa süreli basın.

**• Denetleyici işlemlerini devre dışı bırakma (Tuş kilidi)**

Geçiş tuşuna basılı tuttuğunuzda tuş kilidi açılır. Geçiş tuşuna tekrar basılı tuttuğunuzda tuş kilidi kapanır.

## <span id="page-20-0"></span>**1A** Kapatma

**1** Güç düğmesine en az bir saniye basılı tutun.

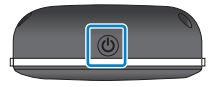

**01\_Chapter title**

[Kapat] ekranı görüntülenir.

### B **[Kapat] öğesini seçin.**

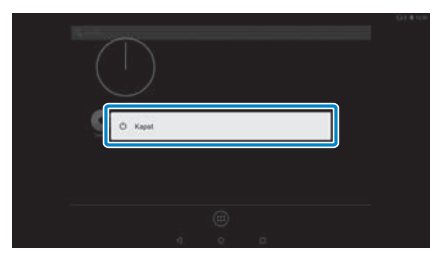

Güç kapanır.

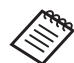

İşlemler kararsız durumdaysa, Güç düğmesine en az 10 saniye basılı tutarak ürünü kapanmaya zorlayabilirsiniz.

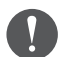

İşlemler kararsız olmadığı sürece ürünü kapanmaya zorlamayın.

Depolanan veriler ve ayarlar kaybolabilir.

# <span id="page-21-1"></span>**01\_Head A Denetleyiciyi Kullanma**

<span id="page-21-0"></span>**01\_Chapter title**

Ürünü aşağıdaki yöntemlerden birini kullanarak çalıştırabilirsiniz.

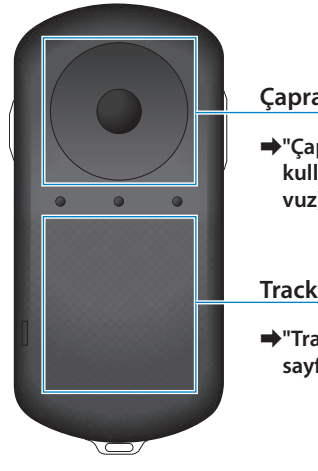

#### **Çapraz tuş/Giriş tuşu**

➡**["Çapraz tuşu/Giriş tuşunu](#page-21-2)  [kullanma" sayfa 22](#page-21-2) (bu kılavuz)**

**Trackpad**

➡**["Trackpad'i Kullanma"](#page-23-0)  [sayfa 24](#page-23-0) (bu kılavuz)**

### <span id="page-21-2"></span>Çapraz tuşu/Giriş tuşunu kullanma

### ■Çapraz tuş

Çapraz tuş bir elektrostatik dokunma algılayıcıdır ve en hafif dokunuşlara tepki verecektir.

Simgeleri veya görüntülenen öğeleri seçtiğinizde seçim ilerler. Bir yönü basılı tuttuğunuzda, seçim o yönde kesintisiz olarak ilerler.

Simgeleri veya görüntülenen öğeleri seçmediğinizde ekranı kaydırabilirsiniz.

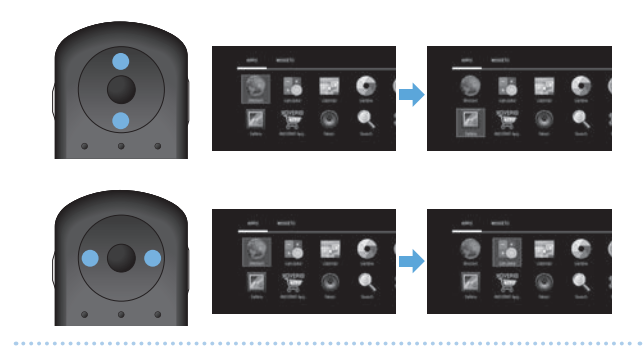

Denetleyici, gerçekleştirilen işleme bağlı olarak titreşebilir.

#### **01\_Head A** ■Giriş tuşu

**01\_Chapter title**

Ogen Öğeleri seçer ya da onaylar veya uygulamayı başlatır.

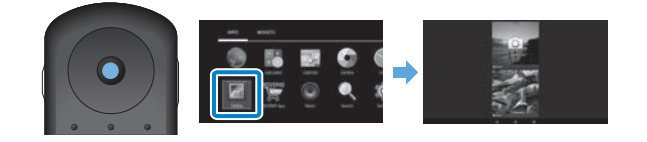

# <span id="page-23-0"></span>**12. Trackpad'i Kullanma**

**01\_Chapter title**

mackpad e parmağımzıa dökündüğünüzda ekranda bir işa<br>retçi görüntülenir. Ürünü çalıştırmak için işaretçiyi hareket Trackpad'e parmağınızla dokunduğunuzda ekranda bir işaettirin.

### ■Dokunma

İşaretçiyi bir simgeye veya görüntülenen öğeye taşıyıp trackpad'e dokunun. Dokunmak, uygulamaları başlatma ve öğeleri seçme gibi eylemleri gerçekleştirir.

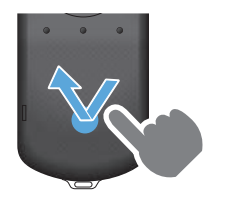

### ■Sürükleme

Simgeyi veya görüntülenen öğeyi seçmek için trackpad'e yaklaşık bir saniye dokunup, trackpad'i basılı tutarken parmağınızı sürükleyin. Sürüklemek, simgeleri taşıma, kaydırma veya ekranı değiştirme gibi eylemleri gerçekleştirir.

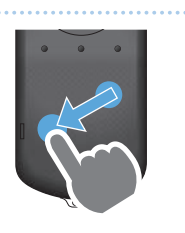

## ■Hafifçe vurma

Parmağınızı sürükleme hareketiyle kaydırın veya trackpad'i iki parmağınızla kaydırın.

Ekranı sorunsuz biçimde kaydırmak için iki parmağınızı kullanın.

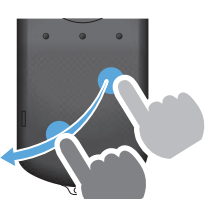

■Parmakları ayırma İki parmağı birbirinden uzaklaştırmak ekranın boyutunu genişletir.

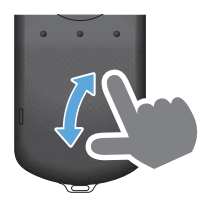

■Parmakları birleştirme İki parmağı birbirine yaklaştırmak ekranın boyutunu küçültür.

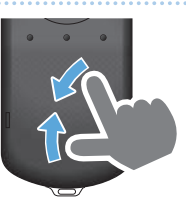

# <span id="page-24-0"></span>**Metin girme**

**01\_Chapter title**

metin yinebilen bir konunlu seçtiyinizde ya.<br>görüntülenir. Klavyeyi kullanarak metin girin. Metin girilebilen bir konumu seçtiğinizde yazılım klavyesi

### **Metin giriş modunu değiştirme**

Klavyedeki karakterler arasında geçiş yapmak için [?123] veya [ABC] tuşuna, büyük ve küçük harfler arasında geçiş yapmak için ise [ ↑ ] tuşuna basın.

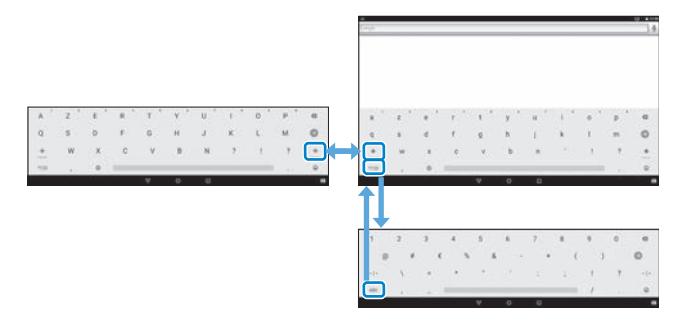

# **01\_Head A Ana Ekranı Kullanma**

<span id="page-25-0"></span>**01\_Chapter title**

Ana ekrandan uygulamaları başlatabilir ve çeşitli ayarları gerçekleştirebilirsiniz.

Aşağıdaki ekran bu ürünü kullanırken gördüğünüz ilk ekrandır.

Ana ekranı görüntülemek için  $[O]$  tuşuna basın.

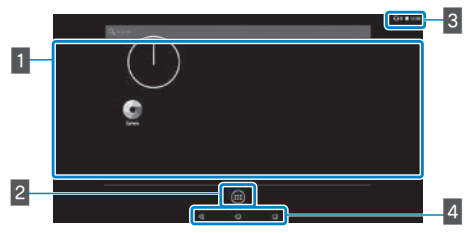

## 1 Uygulama/Widget alanı

Bu alan Ana ekranda görüntülenen uygulamalara yönelik kısayolları ve widget'leri düzenlemenizi sağlar.

## 2 Uygulamalar/Widget'lar listesi

Uygulamalar/Widget'lar listesi ekranını görüntüler.

### **B** Durum çubuğu

Bu ürünün durumunu gösterir.

### 4 Sanal düğmeler

- : Önceki ekrana döndürür.
- : Ana ekranı görüntüler.
- Son kullanılan uygulamaları görüntüler.

### Bir uygulamayı başlatma

Bir uygulamayı Uygulamalar listesi ekranından başlatın.

Ana ekran

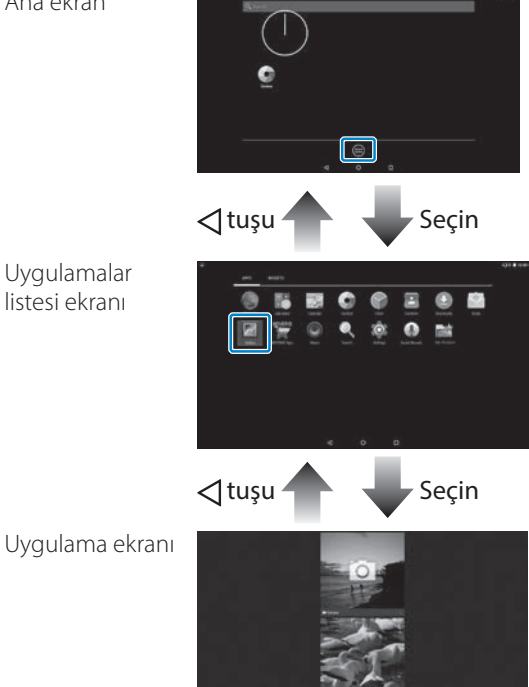

#### **11. Ana ekranda uygulamaları ve widget'leri** düzenleme

**01\_Chapter title**

Uygulamalar/Widget'lar listesi ekranından Ana ekranda görüntülemek istediğiniz uygulamaları ve widget'leri seçip düzenleyin.

A **Uygulamalar/Widget'lar listesi ekranında, işaretçiyi uygulamaya/widget'e getirip, uygulama/widget üzerinde parmağınızı basılı tutun.**

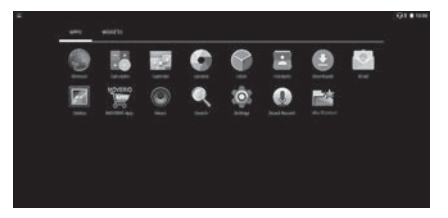

Ana ekranda simgeyi yerleştireceğiniz konumu seçmenizi sağlayan ekran görüntülenir.

**2** Simgeyi yerleştirmek istediğiniz konuma sürükleyip **parmağınızı kaldırın.**

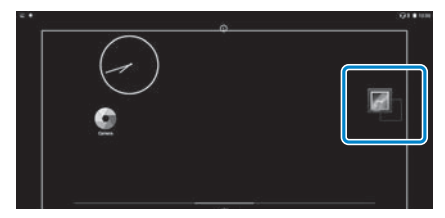

### Ana ekrandan uygulamaları ve widget'leri silme

Ana ekrana yerleştirilmiş uygulamaları ve widget'leri silin.

A **Ana ekranda, silmek istediğiniz uygulama/widget üzerinde parmağınızı basılı tutun.**

Ekranın en üstünde  $\left[\right] \times$  1 görüntülenir.

**2** Silmek istediğiniz uygulamayı/widget'i **[ ] üzerine sürükleyip parmağınızı kaldırın.**

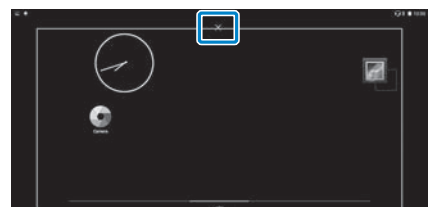

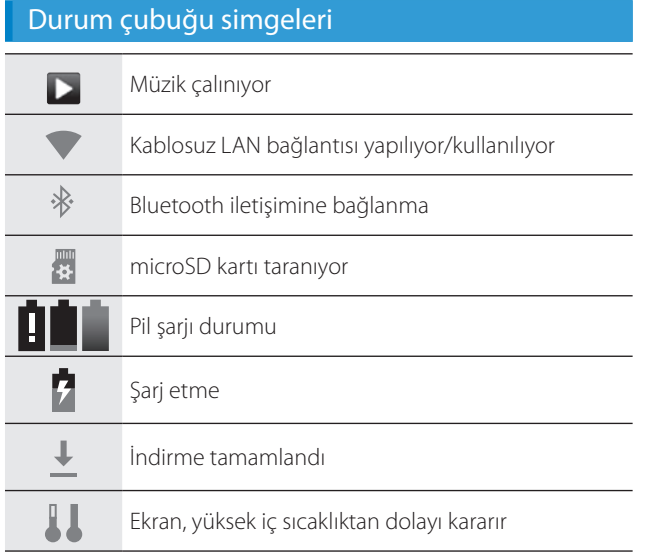

**01\_Chapter title**

<span id="page-27-0"></span>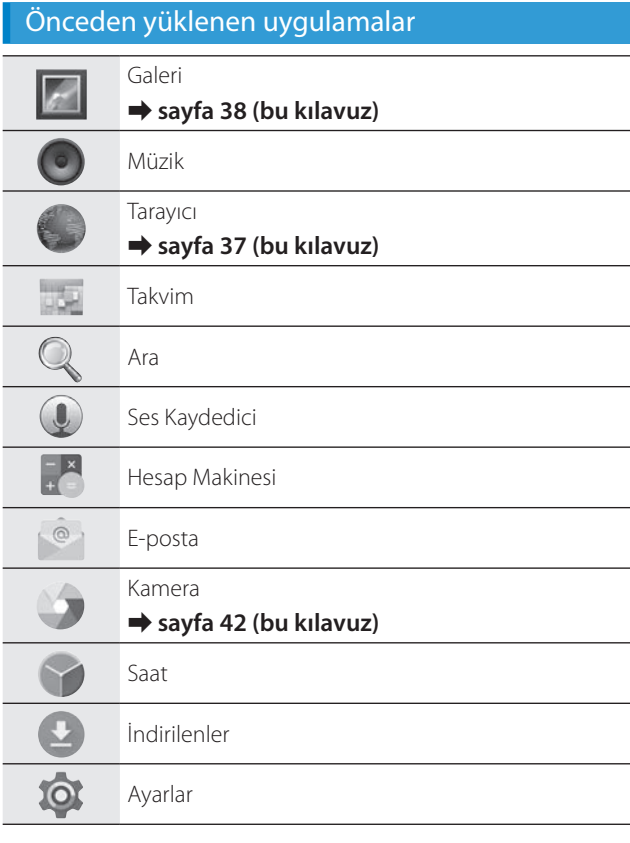

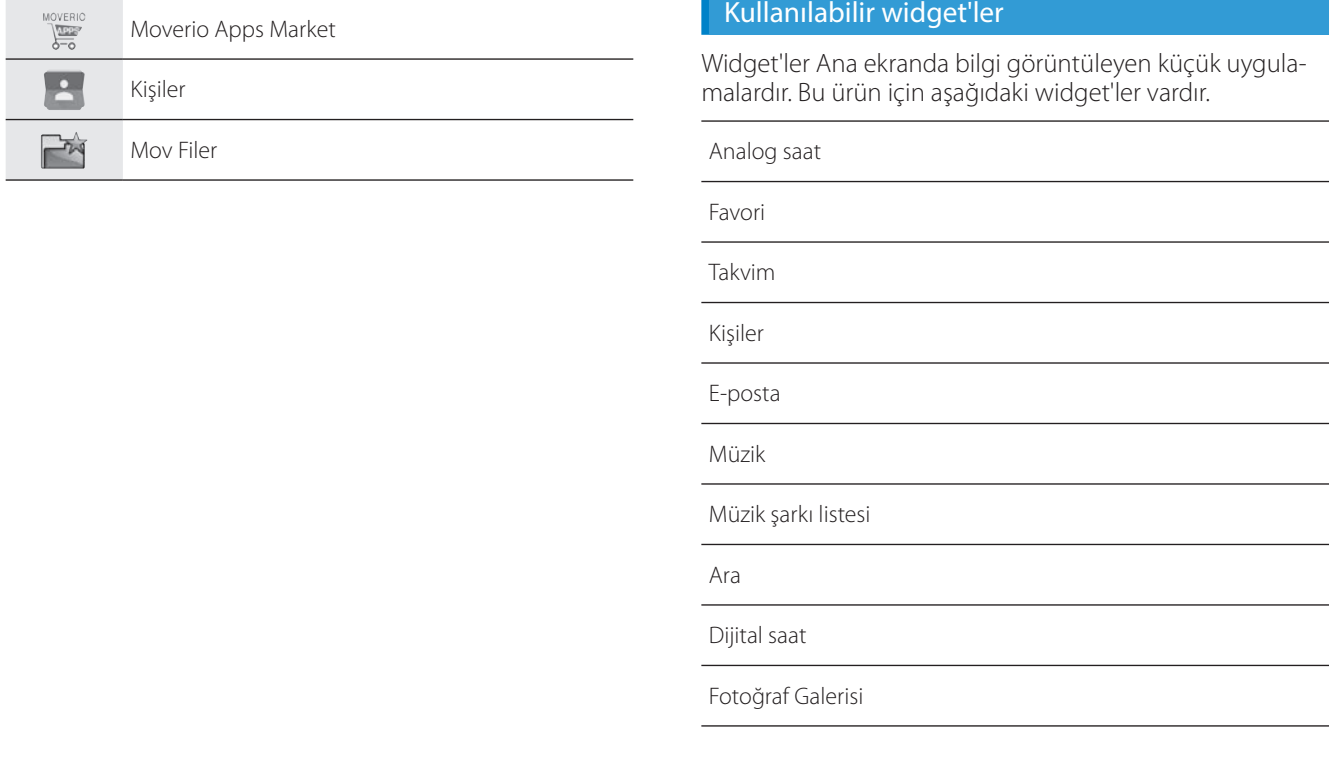

**01\_Chapter title**

## **01\_Head A Dili, tarihi ve saati ayarlama**

#### **Dili ayarlama**

Ekran dilini ayarlayabilirsiniz.

<span id="page-29-0"></span>**01\_Chapter title**

A **Uygulamalar listesi ekranında [ ] öğesini seçin.**

### B **[Kişisel] - [Dil ve giriş] öğelerini seçin.**

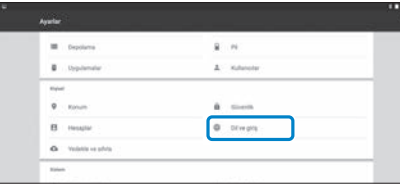

## **3** [Dil] öğesini seçin.

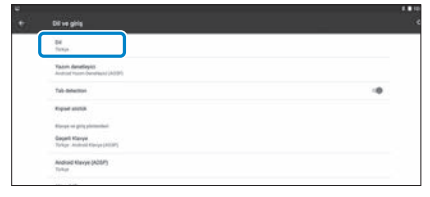

### D **Kullanmak istediğiniz dili seçin.**

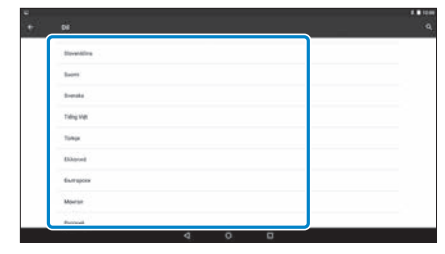

### Ekran dili değişir.

## **Tarih ve saati ayarlama**

**01\_Chapter title**

Tarih ve saati ayarlayın.<br>----------------------------

A **Uygulamalar listesi ekranında [ ] öğesini seçin.**

### B **[Sistem] - [Tarih ve saat] öğelerini seçin.**

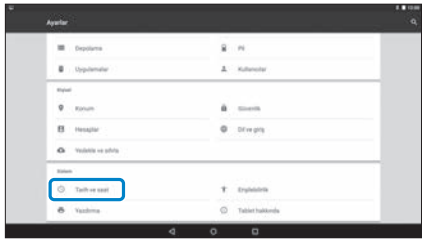

### C  **[Otomatik tarih ve saat] özelliğini etkinleştirin.**

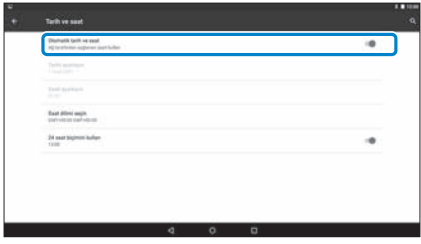

Tarih ve saat otomatik olarak ayarlanır.

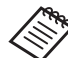

- Ürün Internet'e bağlı değilse, tarih ve saat otomatik olarak ayarlanmaz.
- [Otomatik tarih ve saat] özelliğini devre dışı bıraktığınızda tarihi ve saati elle ayarlayabilirsiniz.
- [Tarih ve saat] ayarında saat dilimini ve görüntüleme biçimini de ayarlayabilirsiniz.

# <span id="page-31-1"></span>**01\_Head A Ağı ayarlama**

<span id="page-31-0"></span>**01\_Chapter title**

Ürünün kablosuz bir LAN ortamı üzerinden Internet'e bağlanabilmesi için Kablosuz işlevini ayarlayın.

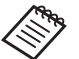

Ayarlamadan önce aşağıdakileri kontrol edin.

- Bağlanmak istediğiniz kablosuz LAN erişim noktasının veya genel kablosuz LAN hizmetinin SSID bilgisi (ağ adı).
- Güvenlik etkinleştirilmişse, ağa bağlanmak için şifre ve güvenlik sistemi.

A **Uygulamalar listesi ekranında [ ] öğesini seçin.**

B **[Kablosuz özelliği ve ağlar] - [Kablosuz] öğelerini seçin.**

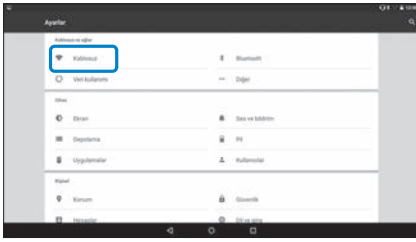

C **[Kapalı] ayarı seçiliyse [Açık] olarak ayarlayın.**

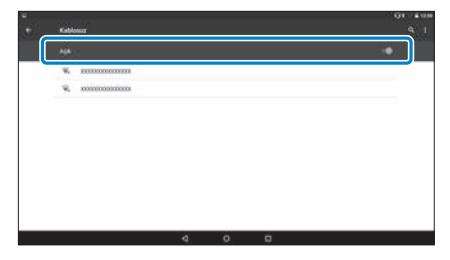

Kullanılabilir SSID'ler (ağ adları) görüntülenir.

## **C** Bağlanmak istediğiniz SSID'yi (ağ adı) seçin.

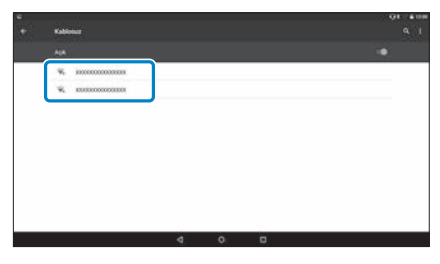

# **01**<br>**1** Şifreyi girip [Bağlan] öğesini seçin.

**01\_Chapter title**

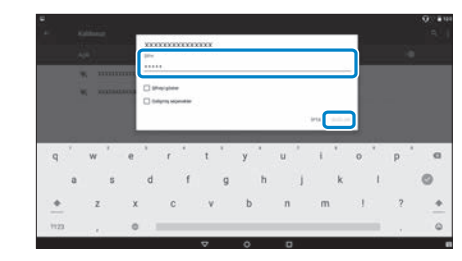

Durum çubuğunda [  $\bigtriangledown$  ] öğesi görüntülendiğinde kurulum tamamlanmıştır.

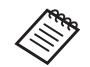

• Metin girme hakkında ayrıntılar için aşağıdakine bakın.

#### ➡ **["Metin girme" sayfa 25](#page-24-0) (bu kılavuz)**

- Bağlanmak istediğiniz SSID'yi bulamazsanız, SSID'yi eklemek için [  $\blacksquare$ ] kısmından [Ağ ekle] öğesini seçin.
- Bu ürün yerleşik bir sistem güncelleme işleviyle gelir. En son sistem mevcut olduğunda, ürünün ağa bağlanması üzerine ekranda bir mesaj görüntülenir. Bildirimin seçilmesini ve en son sisteme güncellemek için ekrandaki talimatların izlenmesini öneririz.

#### ➡ **["Sistem Güncelleme" sayfa 51](#page-50-1) (bu kılavuz)**

# **Bluetooth ayarları**

<span id="page-33-0"></span>**01\_Chapter title**

Ürünün Bluetooth işlevinin etkin olduğu aygıtlara kablosuz olarak bağlanmasını sağlamak için Bluetooth ayarlarını yapmanız gerekir.

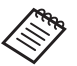

Ayarlamadan önce aşağıdakileri kontrol edin.

- Bluetooth aygıtı açık.
- Bluetooth aygıtı HSP/A2DP/HID/OPP/SPP/AVRCP/ PAN profillerini destekler.

A **Uygulamalar listesi ekranında [ ] öğesini seçin.**

B  **[Kablosuz özelliği ve ağlar] - [Bluetooth] öğelerini seçin.**

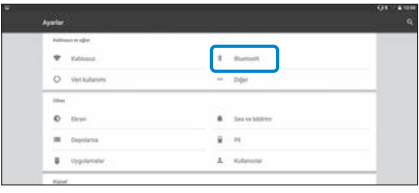

[Kapalı] ayarı seçiliyse [Açık] olarak ayarlayın.

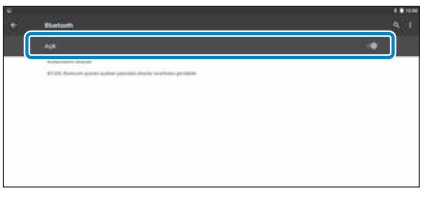

Kullanılabilir aygıtlar görüntülenir.

## **4 Bağlanmak istediğiniz aygıtı seçin.**

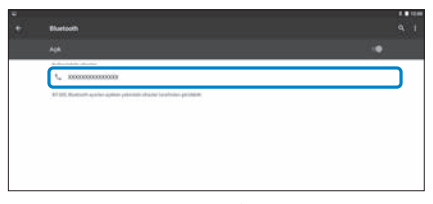

Durum çubuğunda [  $\frac{1}{2}$  ] öğesi görüntülendiğinde kurulum tamamlanmıştır.

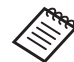

Bağlanmak istediğiniz aygıt görüntülenmezse,  $\lceil \cdot \rceil$ kısmından [Yenile] öğesini seçin.

# **01\_Head A Ekranı Ayarlama**

<span id="page-34-0"></span>**01\_Chapter title**

### **Ekran boyutu konusunda**

Bakış açınızdan olan mesafeye göre ekranın boyutunu değiştirebilirsiniz. Bakış açınız uzaksa, ekran boyutu uzaktaymış ve daha genişmiş gibi algılarsınız. Bakış açınız yakınsa, ekran boyutu yakındaymış ve daha küçükmüş gibi algılarsınız. Ekranın boyutu kişiye göre farklı algılanır.

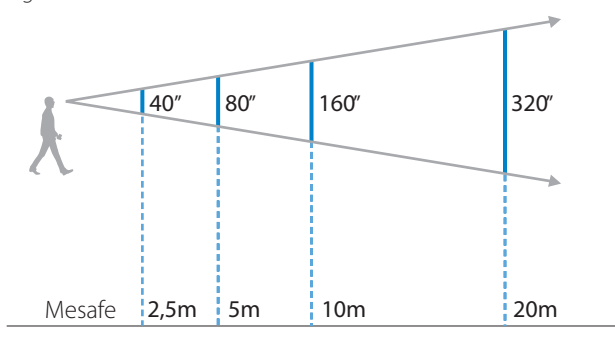

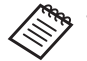

- Bir görüntünün algılanması kişiye bağlı olarak değişir.
- Sol ve sağ gözünüzün görme yeteneği arasında fark varsa 3B görüntüleri düzgün görüntüleyemeyebilirsiniz.
- Görüntünün algılanması ortamın parlaklığına bağlı olarak değişebilir.

### Merceğin Parlaklığını Ayarlama (Gölgeliği Kullanma)

Başlık takılıyken görüş alanınız ekranı izlemek için çok parlaksa gölgeliği takın.

### ➡ **["Gölgeliği Takma ve Çıkarma" sayfa 19](#page-18-0) (bu kılavuz)**

# <span id="page-35-0"></span>**12 Ekranın Parlaklığını Ayarlama**

**01\_Chapter title**

orun, görününün panaklığını ötönlüm olarak çevle<br>ayarlayan yerleşik bir aydınlatma algılayıcıya sahiptir. Ürün, görüntünün parlaklığını otomatik olarak çevredeki parlaklığa

Görüntülerin parlaklığını elle ayarlamak amacıyla otomatik ayarlama özelliğini kapatmak için aşağıdaki adımları izleyin.

## A **Uygulamalar listesi ekranında [ ] öğesini seçin.**

### B **[Cihaz] - [Ekran] öğelerini seçin.**

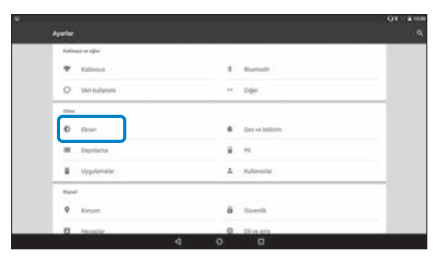

C **[Uyarlanan parlaklık] özelliğini devre dışı bırakın.**

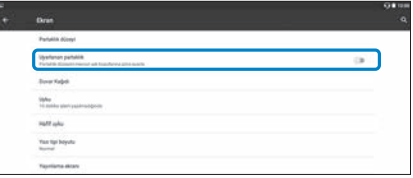

Otomatik parlaklık ayarlama özelliği kapanır.

# <span id="page-36-1"></span>**01\_Chapter title Görüntüleri Görüntüleme**

# <span id="page-36-0"></span>**01\_Head A Bir Web Sitesinde Filmleri**  02\_\_lead **Görüntüleme (Tarayıcı)**

Bu bölümde, Internet'e bağlanıp bir web sitesindeki filmlerin nasıl izlendiği açıklanmaktadır.

Tarayıcı kullanarak Internet'e bağlanın.

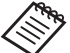

Aşağıdaki noktaları önceden kontrol edin.

- Kablosuz bir LAN ortamı mevcut.
- Kablosuz ayarı açık.

➡ **["Ağı ayarlama" sayfa 32](#page-31-1) (bu kılavuz)**

A **Uygulamalar listesi ekranında [ ] öğesini seçin.**

Tarayıcı ekranı görüntülenir.

- **B** URL alanını seçip bir arama anahtar sözcüğü veya URL **girin.**
	- ➡ **["Metin girme" sayfa 25](#page-24-0) (bu kılavuz)**

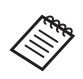

URL alanı gizliyse, yeniden göstermek için sekmeyi seçin.

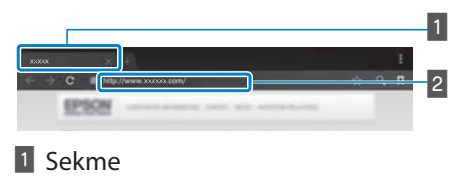

2 URL alanı

## Tarayıcı menüsünü kullanma

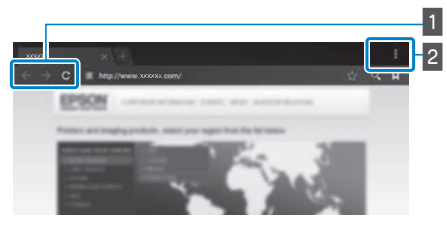

- 1 Önceki sayfaya dönün  $[$   $\leftarrow$  ], sonraki sayfaya gidin  $[ \rightarrow ]$ , sayfayı yenileyin  $[ C ]$
- $2$  Menü listesi [ $\vert \vert$ ]

Yeni sekmeler ekleyebilir veya bir sayfadaki metne göz atabilirsiniz.

# <span id="page-37-0"></span>**01\_Head A Bir Bilgisayardan Kopyalanan**  02\_\_lead **Filmleri Görüntüleme (Galeri)**

<span id="page-37-1"></span>**01\_Chapter title**

Bu bölümde bilgisayarınızda kayıtlı görüntülerin nasıl görüntüleneceği açıklanmaktadır. Film verilerini bilgisayarınızdan bu ürünün dahili depolama alanına veya satın aldığınız bir microSD karta kopyalayın.

Kopyalanan verileri bu Galeri kısmını kullanarak görüntüleyebilirsiniz.

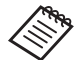

Aşağıdaki noktaları önceden kontrol edin.

- Bir bilgisayardan film verilerini kopyalamadan önce bilgisayarınızı bu ürüne bir USB kablosuyla bağlayın. Bilgisayar bu ürünü taşınabilir bir aygıt olarak algılar ve verileri dahili depolama alanına veya microSD karta kopyalayabilirsiniz. Daha fazla ayrıntı için Başlangıç Kılavuzu belgesine bakın.
	- ➡ **"Bir Bilgisayardan Kopyalanan Filmleri Görüntüleme" (Başlangıç Kılavuzu)**
- Bu ürünün dahili depolaması 16 GB kapasiteye sahiptir.
- Ürünle birlikte microSD kart verilmez. Bu ürün satın alabileceğiniz microSD kartları (en fazla 2 GB) ve microSDHC kartları (en fazla 32 GB) destekler. Denetleyicinin microSD kart yuvasına takıp verileri kopyalayın.

## A **Uygulamalar listesi ekranında [ ] öğesini seçin.**

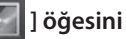

Galeri ana ekranı görüntülenir.

## B **Görüntülemek istediğiniz verileri seçin.**

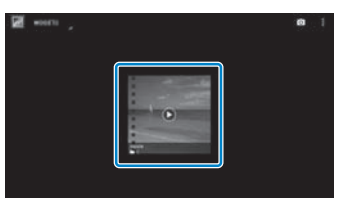

Verileri oynatmak için [  $\bigcirc$  ] öğesini seçin.

# **1. Filmleri oynatırken işlemler**

**01\_Chapter title**

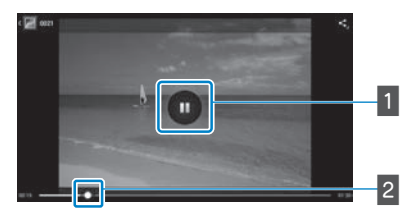

### 1 Duraklat

Ekranı seçtiğinizde duraklat düğmesi görüntülenir. Oynatmayı duraklatmak için [  $\Box$  ] öğesini seçin.

### $2$  Film konumlandırma

Oynatmaya başlatmak istediğiniz konumu değiştirmek için

[  $\bullet$  ] öğesini sağa veya sola sürükleyin.

# <span id="page-39-0"></span>**01\_Head A Diğer Aygıtlardaki Görüntüleri**  02\_\_lead **Görüntüleme (Miracast)**

<span id="page-39-1"></span>**01\_Chapter title**

Bu kısım, ürünü Miracast destekleyen bilgisayarlara, akıllı telefonlara ve televizyonlara bağlama, ardından da televizyonda veya akıllı telefonda yürütülen içeriği bu üründe ve üründe yürütülen içeriği televizyonda görüntüleme yöntemini açıklar.

Miracast, desteklenen aygıtları kablosuz olarak doğrudan birbirine bağlayan ve aygıtlar arasında film ve müzik akışı sağlayan bir teknolojidir.

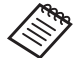

Asağıdaki noktaları önceden kontrol edin.

- Kullanılmakta olan aygıt Miracast teknolojisini destekliyor.
- Bağlantılar tüm aygıtlar için garantilenmez.
- Miracast özelliğini kullanırken Wi-Fi aracılığıyla erişim noktanıza bağlanamazsınız.

### **Yayınlanan Görüntüleri Alma**

A **Yayınlanan görüntüyü almaya hazır olması için görüntüyü gönderen aygıtı ayarlayın.**

**2** Uygulamalar listesi ekranında [  $\ddot{\mathbb{Q}}$  ] öğesini seçin.

### **3** [Cihaz] - [Ekran] öğelerini seçin.

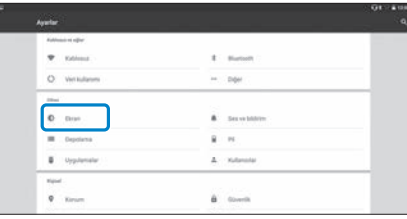

### **4** [Ekran al] öğesini seçin.

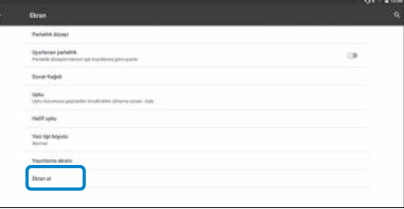

Aygıt, diğer aygıtlardan yayınlanan görüntüleri almaya hazırdır.

### E **Görüntüyü yayınlayan aygıta yönelik Kimlik Bilgisini seçin.**

Bağlanmak istediğiniz aygıtta ekrandaki yönergeleri izleyin. Bağlantı kurulduğunda, yayınlanan görüntü aygıtın ekranında görünür.

# **01\_Head A Görüntüler Yayınlama**

**01\_Chapter title**

**1** Yayınlanan görüntüyü almaya hazır olması için görün**tüyü alan aygıtı ayarlayın.**

B **Uygulamalar listesi ekranında [ ] öğesini seçin.**

### C **[Cihaz] - [Ekran] öğelerini seçin.**

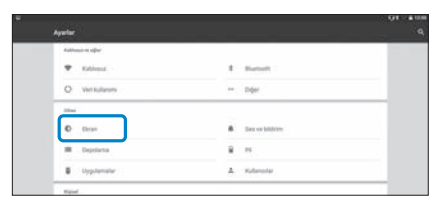

### D **[Yayınlama ekranı] öğesini seçin.**

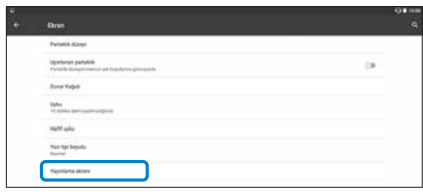

### E [ ] **kısmında [Kablosuz görüntülemeyi etkinleştir] işlevini seçin.**

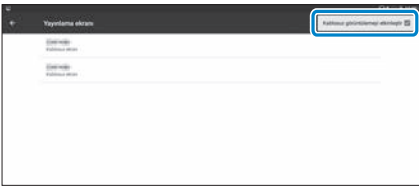

## **G** Görüntüyü alan ürüne yönelik Kimlik Bilgisini seçin.

Bağlanmak istediğiniz, görüntüyü alan aygıtta ekrandaki yönergeleri izleyin.

Bağlantı kurulduğunda, aygıttaki görüntü, görüntüyü alan aygıtın ekranında görünür.

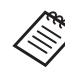

Yürütülmekte olan içeriğe ve iletişim durumuna bağlı olarak görüntünün görüntülenmesi biraz zaman alabilir ve görüntüde parazit olabilir.

# <span id="page-41-0"></span>**01\_Chapter title Uygulamaları Kullanma**

# <span id="page-41-1"></span>**01\_Head A Bir Film Çekme (Kamera)**

Yerleşik kamerayı kullanarak bir video çekebilirsiniz.

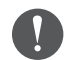

- Bu ürünle bir video çekerken veya kaydedilen verileri düzenlerken, yeniden üretirken ya da paylaşırken hiçbir telif hakkını ihlal etmediğinizden emin olun.
- Başkalarının yüzünü veya adını izinsiz kullanmak, değiştirmek ya da paylaşmak kişilik haklarının çiğnenmesidir.
- Canlı etkinlikler, endüstriyel kurumlar ve sergiler gibi fotoğraf çekmenin yasak olduğu yerlerde yönergeleri izlediğinizden emin olun.
- Bu aygıtı, etik dışı davranış olarak düşünülen eylemler gerçekleştirmek için kullanırsanız yerel yasalar ve yönetmelikler uyarınca ceza alabilirsiniz.

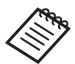

Video çekerken ses kaydetmek için, sağlanan mikrofonlu kulaklık mikrofonunu kullanın.

A **Uygulamalar listesi ekranında [ ] öğesini seçin.**

Kameranın görüntüsü görüntülenir.

**2** Ekranın sol kenarını sağa sürükleyip [ **banal** döğesini **seçin.**

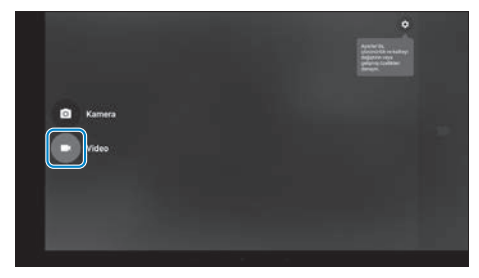

Video çekim moduna geçer.

## **3** [  $\Box$  ] öğesini seçin.

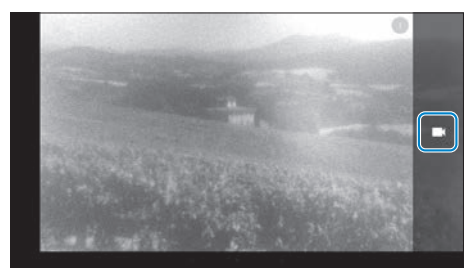

Video çekmeye başlar.

# **01\_Head A** D **[ ] öğesini seçin.**

**01\_Chapter title**

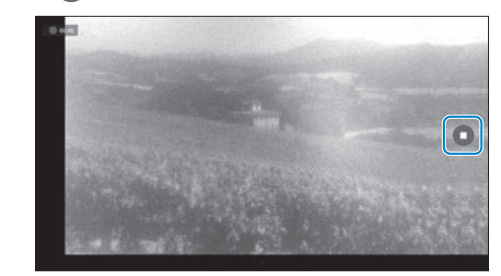

Çekim sona erer ve çektiğiniz video, ürünün dâhili depolama alanına otomatik olarak kaydedilir.

# **Uygulamaları Kullanma**

# <span id="page-43-0"></span>**01\_Head A Uygulama İndirme**

<span id="page-43-1"></span>**01\_Chapter title**

Ürüne uygulama indirmek için Moverio Apps Market uygulamasını kullanın. Moverio Apps Market uygulamasına ilk kez erişirken, [ ] öğesini seçtiğinizde yükleyici başlar. Moverio Apps Market uygulamasını yüklemek için ekrandaki yönergeleri izleyin.

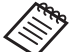

Aşağıdaki noktaları önceden kontrol edin.

- Kablosuz bir LAN ortamı mevcut.
- Kablosuz ayarı açık.

➡ **["Ağı ayarlama" sayfa 32](#page-31-1) (bu kılavuz)**

### Bir Moverio Apps Market hesabı oluşturma

Moverio Apps Market uygulamasını ilk kez kullanırken bir hesap oluşturmanız gerekir.

## A **Uygulamalar listesi ekranında [ ] öğesini seçin.**

Moverio Apps Market Sign in ekranı görüntülenir.

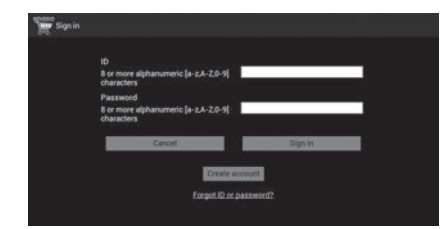

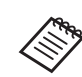

Lisans sözleşmesi ekranı yalnızca ilk kez oturum açtığınızda görüntülenir. [Agree] öğesini seçerek Sign in ekranını görüntüleyin.

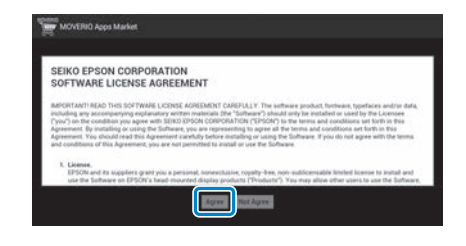

## **2** [Create account] öğesini seçin.

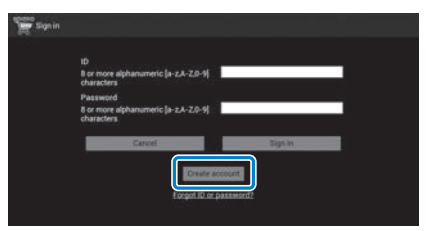

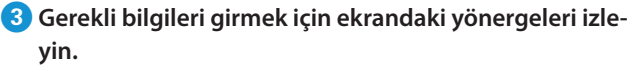

**01\_Head A** D **Moverio Apps Market için kullanmak istediğiniz ID,**  02\_\_lead **Email address ve Password bilgilerini girin.**

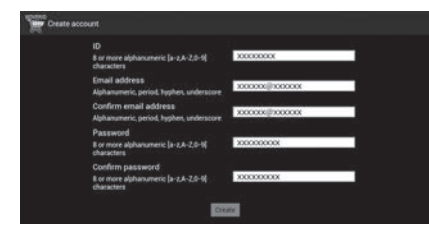

## E **[Create] öğesini seçin.**

**01\_Chapter title**

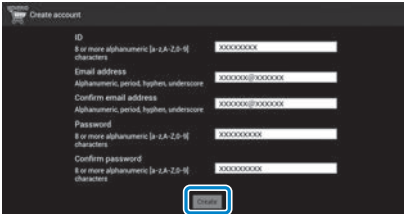

Hesap oluşturulduğunda Moverio Apps Market Sign in ekranına geri dönersiniz.

# **01\_Head A** Uygulama İndirme

**01\_Chapter title**

ba aygıla<br>lirsiniz. Bu aygıta bilgisayarınızdan yüklemek istediğiniz uygulamaları seçebi-

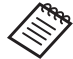

Uygulamaları [ ] uygulamasından da seçebilirsiniz.

A **Bilgisayarınızın tarayıcısında aşağıdaki web sitesine erişin.** 

**https://moverio.epson.com/jsp/pc/pc\_login.jsp**

Moverio Apps Market Login ekranı görüntülenir.

**2** User ID ve Password bilgilerini girip [Login] öğesini **seçin.**

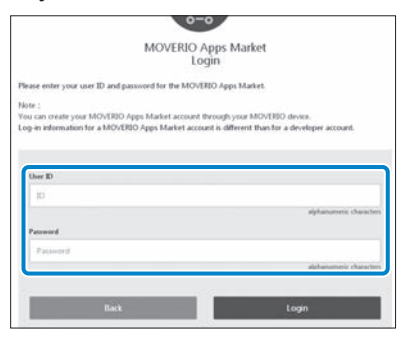

Moverio Apps Market Ana ekranı görüntülenir.

## **B** İndirmek istediğiniz uygulamayı seçin.

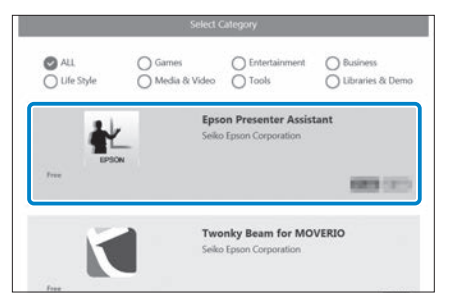

Uygulamaya yönelik açıklama ekranı görüntülenir.

# **01\_Head A** D **[Install] öğesini seçin.**

**01\_Chapter title**

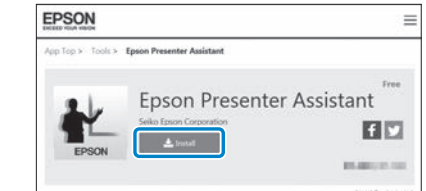

Uygulama, yüklenmek üzere kuyruğa alınır.

Aygıtı Internet'e bağladığınızda, kuyruğa alınan uygulamalar otomatik olarak indirilip yüklenir.

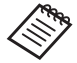

Uygulamaların otomatik olarak yüklenmesini istemezseniz, [  $\frac{1}{2}$  ] - [Settings] öğelerini seçip [Auto install] özelliğinin seçimini kaldırın.

Yükleme tamamlandığında, uygulamaya yönelik simge Ana ekranda görüntülenir.

# <span id="page-47-0"></span>**Sorun Giderme**

Bir arıza oluştuğunu düşünüyorsanız aşağıdakileri kontrol<br>adin edin.

## Ürün açılmıyor

- Ürünün tamamen şarj olduğunu kontrol edin.
- Ürün yetersiz güç nedeniyle açılamazsa, LED gösterge beş saniye boyunca turuncu renkte yanar.
- Pil bitmişse, şarj işlemi başlarken LED gösterge bir süre yanmaz. En az 30 dakika şarj edip, ardından USB kablosunu tekrar bağlayın.

### ➡ **["Şarj Etme" sayfa 14](#page-13-1) (bu kılavuz)**

• Güç düğmesine bir saniye süreyle basın. Başlatılırken kulaklıkta açılış ekranı görüntülenir. Başlatma tamamlandığında Ana Ekran görüntülenir.

### ➡ **["Açma" sayfa 20](#page-19-2) (bu kılavuz)**

• Şarj işlemi gerçekleştirilemediğinde veya işlemler yanıt vermediğinde, ürünü kapanmaya zorlamak için Güç düğmesini en az 10 saniye basılı tutun. Güç kapandığında ürünü yeniden başlatın.

### ➡ **["Kapatma" sayfa 21](#page-20-0) (bu kılavuz)**

- Ekran kilidi için şifreyi unuttuğunuzda Yerel Servis Merkezi'ne başvurun. İşletim sisteminin yeniden yüklenmesi gerekirse, aygıt, satın alındığındaki duruma döner.
- Denetleyici, uzun süreli kullanımdan veya kullanım ortamından dolayı çok ısındığında, pilin şarj olması durur ve

ürün güvenlik nedeniyle kapanabilir. Sıcaklığın düşmesini bekleyip ürünü tekrar açın.

### Film izlenemiyor veya ses dinlenemiyor

- Galeri aşağıdaki biçimleri destekler.
	- Desteklenen video: MP4 (MPFG-4/H 264+AAC), MPFG-2 (H.264+AAC), VP8
	- Desteklenen hareketsiz görüntüler: JPEG, PNG, BMP, GIF
	- Desteklenen ses biçimleri: WAV, MP3, AAC
- LED gösterge yanarken görüntüler görüntülenmezse aygıt sessize alınmış olabilir. Sessiz işlevinden çıkmak için ürünün sağ tarafına iki kez yavaşça dokunun.
- Vurarak sessize alma işlevini yanlışlıkla etkinleştirirseniz Kapalı olarak ayarlayabilirsiniz.
- Ses girmek için, sağlanan mikrofonlu kulaklığı kullanın.
- Anahtarlı veya standart mikrofonlu kulaklık mikrofonu türüne bağlı olarak bunu kullanamayabilirsiniz.

# **Görüntüler bulanık**

**01\_Chapter title**

- 2B ve 3B arasında geçiş yapın.
- 02\_\_lead Ürün çok ısınırsa, güvenlik nedenlerinden dolayı görüntü parlaklığı düşürülebilir. Ana ekranda [  $\Box$  ] [  $\Box$  ] öğelerini gördüğünüzde sıcaklığın düşmesini bekleyin.

### Denetleyici işlemleri gerçekleştirilemiyor

- Geçiş tuşunu basılı tuttuğunuzda tuş kilidi açılır ve denetleyiciyi çalıştıramazsınız. Tuş kilidini kapatmak için Geçiş tuşunu tekrar basılı tutun.
- LED gösterge mavi renkte olduğunda (Uyku modu sırasında), Uyku modundan çıkmak için Güç düğmesine kısa süreli basın.

### <span id="page-48-0"></span>Ağa bağlanılamıyor

- Ürünü kullandığınız kablosuz LAN (Kablosuz) ortamının erişilebilir olduğunu kontrol edin.
- Aygıtın kablosuz LAN ayarının açık olduğunu kontrol edin. Kablosuz işlevini açın.
	- ➡ **["Ağı ayarlama" sayfa 32](#page-31-1) (bu kılavuz)**

### **Evde kullanırken**

- Kablosuz LAN yönlendiricisinin veya erişim noktasının açık olduğunu kontrol edin.
- Kablosuz LAN yönlendiricisi veya erişim noktası için SSID'yi ve güvenlik şifresini kontrol edin. Daha fazla ayrıntı için kablosuz LAN yönlendirici veya erişim noktasıyla sağlanan belgelere bakın.

### **Genel kablosuz LAN hizmeti kullanırken**

- Genel kablosuz LAN hizmetinin kullanılabilir olduğunu kontrol edin.
- Genel kablosuz LAN hizmetini kullanmak için servis sağlayıcıya başvurmanız gerekebilir.

## Harici aygıtlarla iletişim kurulamıyor

### **Miracast kullanılırken**

- Ürünün Miracast özelliğinin açık olduğunu kontrol edin.
- Harici aygıtın Miracast desteklediğini kontrol edin.

### **Bluetooth kullanılırken**

- Ürünün Bluetooth özelliğinin açık olduğunu kontrol edin.
- Harici aygıtın Bluetooth desteklediğini kontrol edin.
- Harici aygıtın Bluetooth HSP/A2DP/HID/OPP/SPP/AVRCP/ PAN profillerini desteklediğini kontrol edin.
- Ürünün harici aygıta yakın olduğundan ve aralarında hiçbir engel bulunmadığından emin olun. Bluetooth kısa mesafeli kablosuz iletişim teknolojisidir. Uzun mesafeler üzerinden iletişim kurulamaz.

# **01\_Head A** Uygulamalar indirilemiyor

**01\_Chapter title**

0, galamalan movenon ppomantet a, galamasından<br>indiremezseniz, ürünün ağa bağlanabildiğini kontrol edin. Uygulamaları Moverio Apps Market uygulamasından

#### ➡ **["Ağa bağlanılamıyor" sayfa 49](#page-48-0) (bu kılavuz)**

### Bakım

Görüntüde lekeler görürseniz veya görüntü bulanık olursa, mercekler üzerinde kir, toz, parmak izi gibi sorunlar olmadığını kontrol edin.

Merceklerde toz veya kir varsa yumuşak bir bezle dikkatlice temizleyin.

# <span id="page-50-1"></span>**01\_Head A Sistem Güncelleme**

<span id="page-50-0"></span>**01\_Chapter title**

Bu ürün yerleşik bir sistem güncelleme işleviyle gelir. Ürünü kullanmadan önce sistemi en son sürüme güncelleyin.

### Sistemi Güncelleme

AC adaptörünü ürüne bağlayın ve ürün açıkken güncellemeyi çalıştırın. Üründe kalan pil kapasitesi %50'nin altına düşerse sistem güncellemesi durur. Güncelleme durursa, ürünü kapatın, şarj edin ve sistem güncellemeyi tekrar çalıştırın.

#### A **Ürüne yönelik Kablosuz ayarlarını yapın ve Internet'e bağlanın.**

➡ **["Ağı ayarlama" sayfa 32](#page-31-1) (bu kılavuz)**

Bir sistem güncellemesi var olduğunda, ekranın en üstünde bir bildirim görüntülenir.

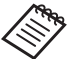

Güncelleme paketini [Ayarlar] kısmında kontrol edebilirsiniz. Uygulamalar listesinden [10] öğesini, ardından da [Aygıt hakkında] öğesini seçin - [Sistem Güncellemeleri]. En son sistemi kullanırken daha yeni bir sürüm olup olmadığını kontrol etmek için [Şimdi kontrol et] öğesini seçin.

## B **[İndir] öğesini seçin.**

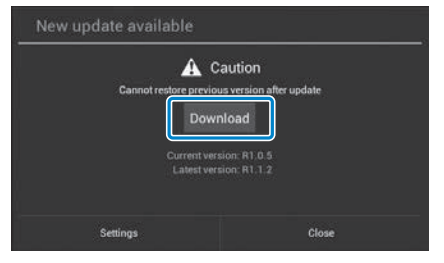

Güncelleme paketini indirmek için ekrandaki yönergeleri izleyin.

**<sup>8</sup> Aşağıdaki ekranda [Güncellemeye Başla] öğesini se-**02\_\_lead **çin.**

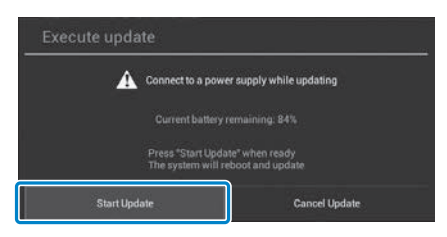

**01\_Chapter title**

Ürün yeniden başlar ve ekranda güncelleme durumu görüntülenir. Güncelleme bittiğinde ekranda [Complete] mesajı görüntülenir.

### **4** Ürünü kapatmak için denetleyicideki Güç düğmesine **basın.**

Daha sonra ürünü açtığınızda güncellenmiş sistem başlar.

### Sistem Sürümünü Kontrol Etme

A **Uygulamalar listesi ekranında [ ] öğesini seçin.**

B **[Aygıt hakkında] öğesini seçin.**

C **[Derleme numarası] bilgisini kontrol edin.**

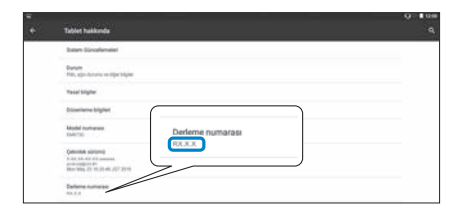

Derleme numarası olarak görüntülenen bilgi geçerli sistem sürümüdür.

# <span id="page-52-0"></span>**01\_Chapter title Teknik Özellikler**

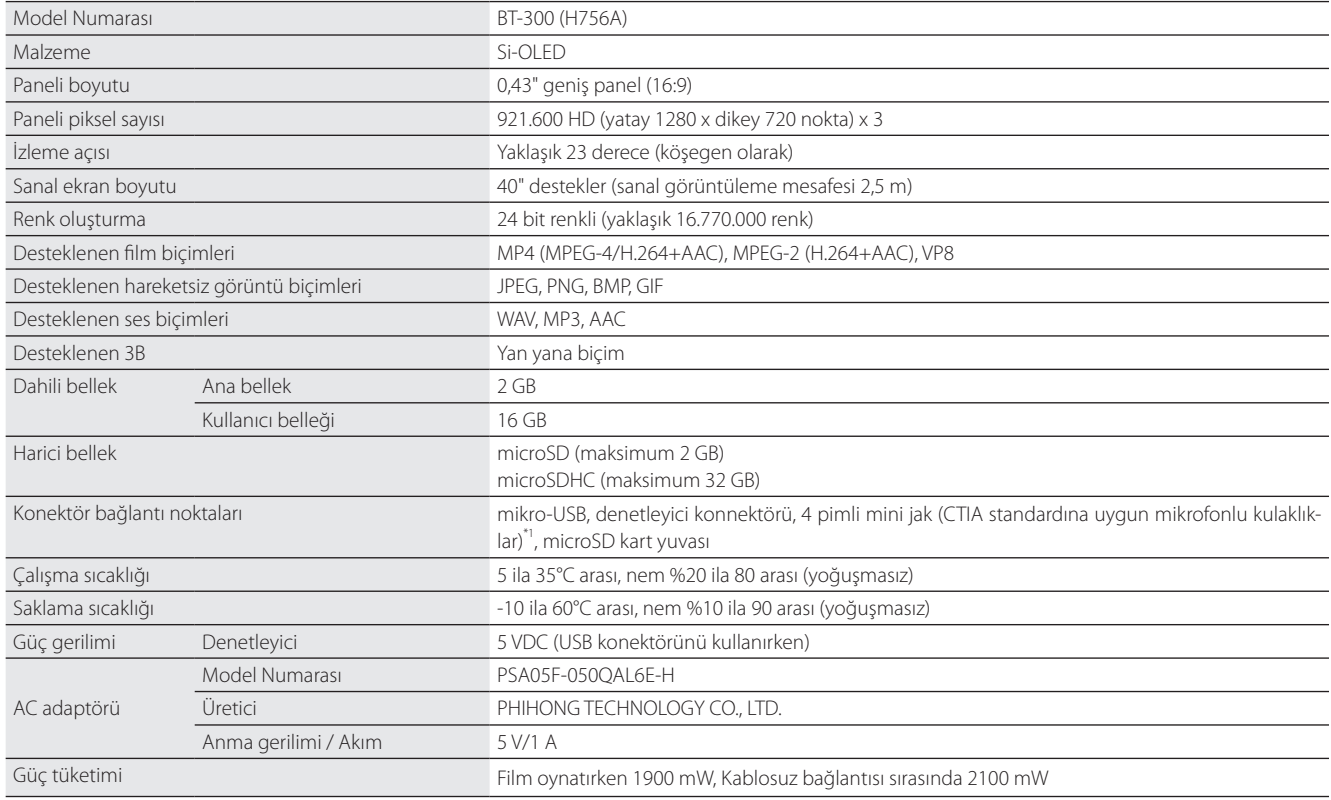

\*1 Adaptör fişi kullanılırken çalıştırmada kısıtlamalar olabilir.

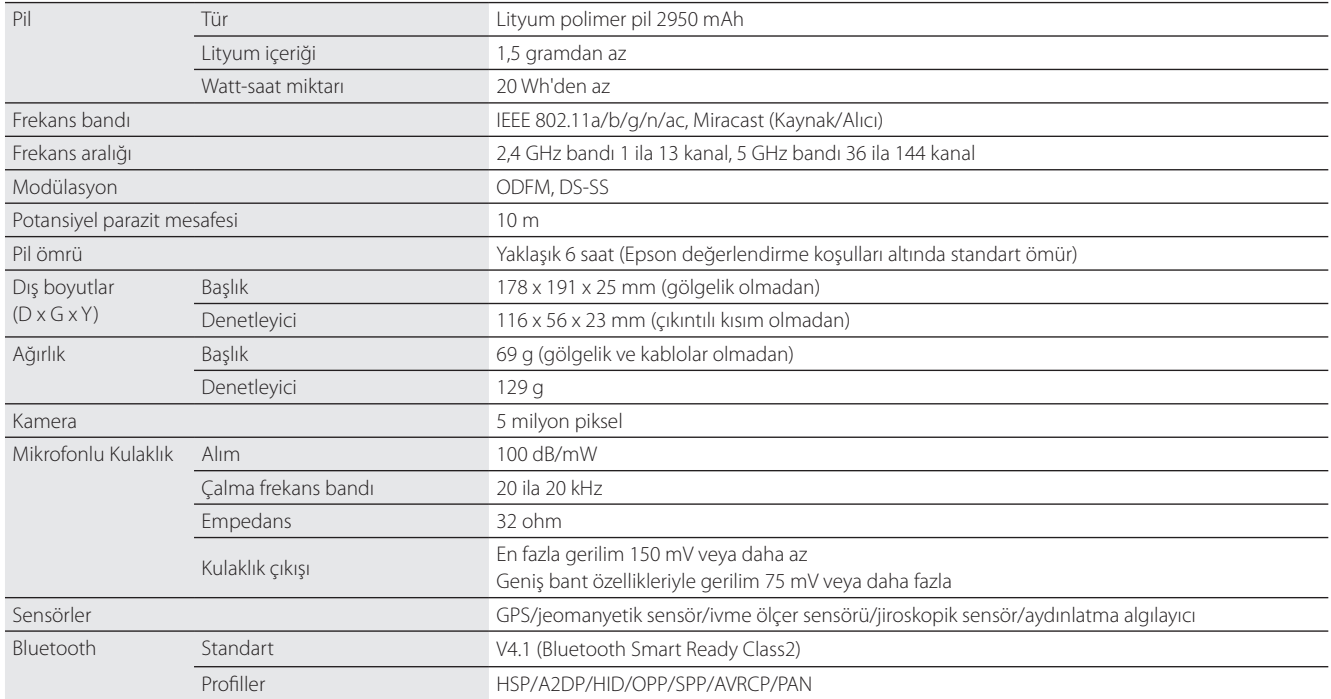

**01\_Chapter title**

# <span id="page-54-0"></span>**01\_Chapter title Fikri Mülkiyet Hakları**

Ticari Markalar **Minder**<br>**01901 Minder** 

**IWnnIME © OMRON SOFTWARE Co., Ltd. 2011 Tüm Hakları Saklıdır.** 

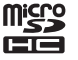

microSDHC Logosu, SD-3C, LLC'nin ticari markasıdır.

Wi-Fi®, Wi-Fi Direct™, ve Miracast™, Wi-Fi Alliance'ın ticari markaları veya tescilli ticari markalarıdır.

Bluetooth® sözcük isareti ve logoları, Bluetooth SIG, Inc. sirketinin sahip olduğu tescilli ticari markalardır ve bu isaretlerin Seiko Epson Corporation tarafından her türlü kullanımı lisans altındadır.

GPStream PGPS™, RX Networks, Inc.'in ticari markasıdır.

Bu belgede geçen diğer ürün adları da yalnızca tanımlama amaçlı olarak kullanılmıştır ve sahiplerine ait ticari markalar olabilir. Epson bu markalar üzerinde hiçbir hak iddia etmemektedir.

AÇIK K AYNAKLI Bu ürün, Epson şirketinin yazılımının yanı sıra açık kaynak yazılımı da kullanır.

YAZILIM LİSANSI Aşağıda, bu üründe kullanılan açık kaynak yazılımı hakkında bilgiler sağlanmaktadır.

- 1. Bu ürün, her bir programın lisans koşullarına uygun olmak üzere açık kaynaklı yazılım programları içerir. Açık kaynak yazılımı programları garanti içermez ancak bu üründe ortaya çıkan her türlü hatalı çalışma (açık kaynak yazılımı programlarının neden oldukları dâhil) bu ürün için verilen garanti koşullarını etkilemez.
- 2. Bazı açık kaynak yazılımı programlarının kaynak kodunu sağlarız. Yukarıdaki kaynak kodunu almak isterseniz, lütfen "http://www.epson.com" sitesine bakın ve bölgenizdeki müşteri destek bölümüyle görüşün. Bu ürünün üretimden kaldırılmasından beş (5) yıl sonrasına kadar kaynak kodunu veririz. Her bir açık kaynaklı yazılımın lisans koşullarına uymanız gereklidir.
- 3. Açık kaynaklı yazılım programları GARANTİSİZ olup, zımnen dahi olsa TİCARİ OLARAK SATILABİLİRLİK VE BELİRLİ BİR AMACA UYGUNLUK garantisi içermez. Daha ayrıntılı bilgi için, ilgili açık kaynaklı yazılımların ürün belgelerinde açıklanan lisans sözleşmelerine bakın.
- 4. Açık kaynaklı yazılım programlarının her birinin lisans koşulları Ana ekran > Ayarlar > Aygıt hakkında > Yasal bilgiler > Ürünün açık yazılım lisansları altında açıklanmıştır.

### **INTEL END USER SOFTWARE LICENSE AGREEMENT**

IMPORTANT - READ BEFORE COPYING, INSTALLING OR USING.

Do not use or load software from this site or any associated materials until you have carefully read the following terms and conditions. By loading or using the Software, you agree to the terms of this Agreement. If you do not wish to so agree, do not install or use the Software.

LICENSE. You have a license under Intel's copyrights to copy Intel's Software in binary form, (with the accompanying documentation, the "Software") solely for your organization's personal internal use only in connection with Intel products for which the Software has been provided, subject to the following conditions:

- (a) You may not disclose, distribute, rent, lease or transfer any part of the Software except as provided in this Agreement, and you agree to prevent unauthorized copying of the Software.
- (b) You may not reverse engineer, decompile, or disassemble the Software.
- (c) You may not sublicense the Software.

**01\_Chapter title**

- (d) The Software may contain the software and other property of third party suppliers, some of which may be identified in, and licensed in accordance with, an enclosed license.txt file or other text or file.
- (e) Intel has no obligation to provide any support, technical assistance or updates for the Software.

NO IMPLIED LICENSES OR OTHER RIGHTS. The consideration under this Agreement is only for the licenses that Intel expressly grants to You in the preceding paragraphs. Any other rights including, but not limited to, patent rights, would require an additional license and additional consideration. Nothing in this Agreement requires or will be treated to require Intel to grant any such additional license. An essential basis of the bargain in this Agreement is that Intel grants You no licenses or other rights including, but not limited to, patent, copyright, trademark, trade name, service mark or other intellectual property licenses or rights, by implication, estoppel or otherwise, except for the licenses expressly granted in the preceding paragraphs. Specifically, except for the licenses expressly granted in the preceding paragraphs, Intel grants no licenses or other rights, expressly or by implication, estoppel or otherwise, to:

- (1) make, use, sell, offer for sale, or import modifications of the Software;
- (2) sell or offer to sell the Software;
- (3) combine the Software or modified versions of the Software with other items or to use any such combination; or
- (4) any claims of any patents, patent applications, or other patent rights of Intel.

<u>You acknowledge that there are significant uses of the Software in its original, unmodified and uncombined form. The consideration for the<br>Jicopce in this Agreement reflects Intel's continuing right to assert patent claim</u> without limitation, error corrections and bug fixes) of, or combinations with, the Software that You or third parties make that infringe any Intel license in this Agreement reflects Intel's continuing right to assert patent claims against any modifications or derivative works (including, patent claim.

**01\_Chapter title**

OWNERSHIP OF SOFTWARE AND COPYRIGHTS. Title to all copies of the Software remains with Intel or its suppliers. The Software is copyrighted and protected by the laws of the United States and other countries, and international treaty provisions. You may not remove any copyright notices from the Software. Except as otherwise expressly provided above, Intel grants no express or implied right under Intel patents, copyrights, trademarks, or other intellectual property rights. Transfer of the license terminates your right to use the Software.

DISCLAIMER OF WARRANTY. [Intel warrants that the media on which the Software is furnished will be free from defects in material and workmanship under normal use for a period of 90 days from the date of purchase. Intel's entire liability and your exclusive remedy will be the replacement of the Software if the media on which the Software is furnished proves to be defective. This warranty is void if the media defect has resulted from accident, abuse, or misapplication. [Except as provided above, the] [The] Software is provided "AS IS" without warranty of any kind, EITHER EXPRESS OR IMPLIED, INCLUDING WITHOUT LIMITATION, WARRANTIES OF MERCHANTABILITY OR FITNESS FOR ANY PARTICULAR PURPOSE.

LIMITATION OF LIABILITY. NEITHER INTEL NOR ITS SUPPLIERS WILL BE LIABLE FOR ANY DAMAGES WHATSOEVER (INCLUDING, WITHOUT LIMITA-TION, DAMAGES FOR LOSS OF PROFITS, LOSS OF USE, INTERRUPTION OF BUSINESS, OR INDIRECT, SPECIAL, INCIDENTAL, OR CONSEQUENTIAL DAMAGES OF ANY KIND) WHETHER UNDER THIS AGREEMENT OR OTHERWISE, EVEN IF INTEL HAS BEEN ADVISED OF THE POSSIBILITY OF SUCH DAMAGES.

LICENSE TO USE COMMENTS AND SUGGESTIONS. This Agreement does NOT obligate You to provide Intel with comments or suggestions regarding the Software. However, if You provide Intel with comments or suggestions for the modification, correction, improvement or enhancement of (a) the Software or (b) Intel products or processes that work with the Software, you grant to Intel a non-exclusive, worldwide, perpetual, irrevocable, transferable, royalty-free license, with the right to sublicense, under Your intellectual property rights, to incorporate or otherwise utilize those comments and suggestions.

TERMINATION OF THIS LICENSE. Intel or the sublicensor may terminate this license at any time if You are in breach of any of its terms or conditions. Upon termination, You will immediately destroy the Software, and return to Intel all copies of the Software.

# **01\_Head A** THIRD PARTY BENEFICIARY. Intel is an intended beneficiary of the End User License Agreement and has the right to enforce all of its terms.

U.S. GOVERNMENT RESTRICTED RIGHTS. No Government procurement regulation or contract clauses or provision will be considered a part of any transaction between the Parties under this Agreement unless its inclusion is required by statute, or mutually agreed upon in writing by the Parties in connection with a specific transaction. The technical data and computer software covered by this license is a "Commercial Item," as that term is defined by the FAR 2.101 (48 C.F.R. 2.101) and is "commercial computer software" and "commercial computer software documentation" as specified under FAR 12.212 (48 C.F.R. 12.212) or DFARS 227.7202 (48 C.F.R. 227.7202), as applicable. This commercial computer software and related documentation is provided to end users for use by and on behalf of the U.S. Government, with only those rights as are granted to all other end users under the terms and conditions in this Agreement. Use for or on behalf of the U.S. Government is permitted only if the party acquiring or using this Software is properly authorized by an appropriate U.S. Government official. This use by or for the U.S. Government clause is in lieu of, and supersedes, any other FAR, DFARS, or other provision that addresses Government rights in the computer Software or documentation covered by this license. All copyright licenses granted to the U.S. Government are coextensive with the technical data and computer Software licenses granted in this Agreement. The U.S. Government will only have the right to reproduce, distribute, perform, display, and prepare Derivative Works as needed to implement those rights.

EXPORT LAWS. You acknowledge that the Software and all related technical information or materials are subject to export controls under the laws and regulations of the United States and any other applicable governments. You agree to comply with these laws and regulations governing export, re-export, import, transfer, distribution, and use of the Software, technical information and materials. In particular, but without limitation, the Software, technical information and materials may not be exported or re-exported (a) into any U.S. embargoed countries or (b) to any person or entity listed on a denial order published by the U.S. government or any other applicable governments. By using the Software, technical information and materials, you represent and warrant that you are not located in any such country or on any such list. You also agree that you will not use the Software, technical information and materials for any purposes prohibited by the U.S. government or other applicable government's law, including, without limitation, the development, design, manufacture or production of nuclear, missile, chemical or biological weapons. You confirm that the Software, technical information and materials will not be re-exported or sold to a third party who is known or suspected to be involved in activities including, without limitation, the development, design, manufacture, or production of nuclear, missile, chemical or biological weapons. You agree that any Software, technical information or materials subject to control under defense laws

**01\_Chapter title**

and regulations (e.g., the International Traffic in Arms Regulations [ITAR]) must not be transferred to non-U.S. persons, whether located in the U.S.<br>or abroad without a government license You will indomnify latel against or abroad, without a government license. You will indemnify Intel against any loss related to Your failure to conform to these requirements.

APPLICABLE LAWS. This Agreement is governed by the laws of the state of Delaware, excluding its principles of conflict of laws and the United Nations Convention on Contracts for the Sale of Goods. You may not export the Software in violation of applicable export laws and regulations.

Your specific rights may vary from country to country.

**01\_Chapter title**

# <span id="page-59-0"></span>**Genel Notlar**

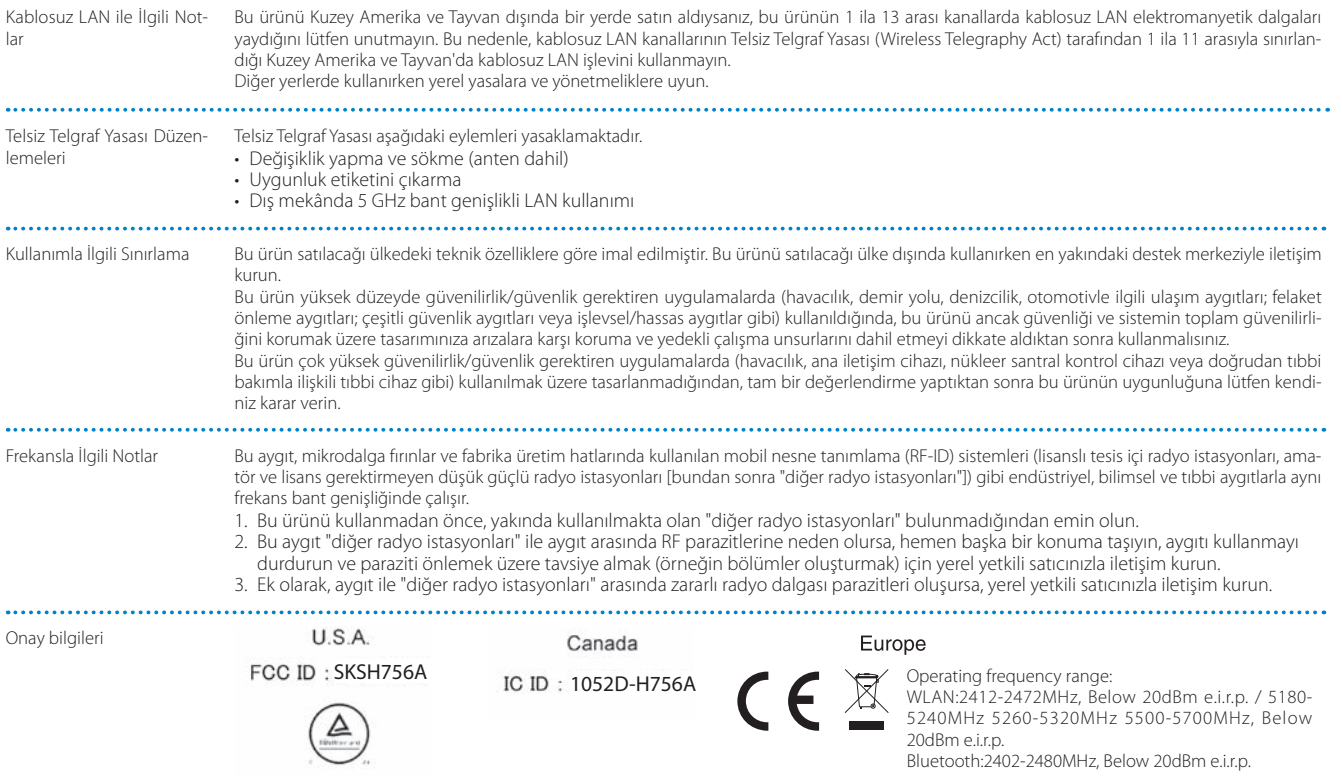

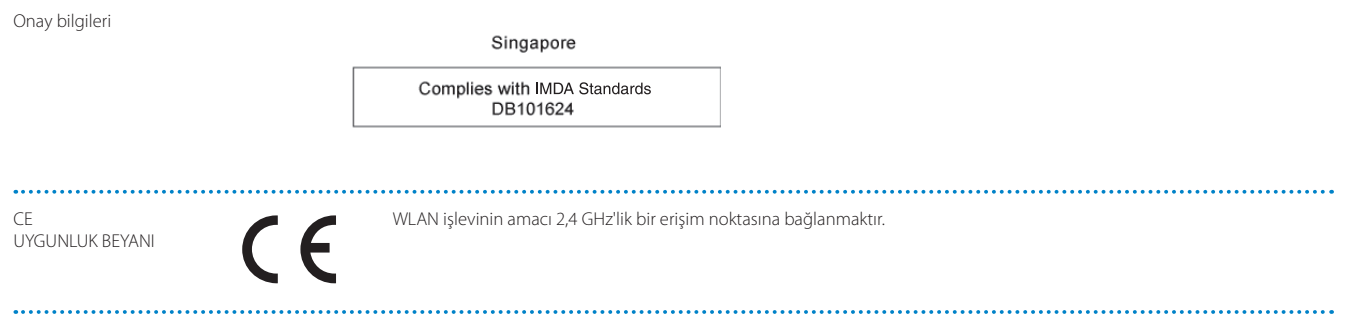

AEEE Yönetmeliğine Uygundur.

**01\_Chapter title**

# <span id="page-61-0"></span>**01\_Chapter title Epson Projektör İletişim Listesi**

Adres listesi Mart 2019 tarihi itibari ile güncellenmi<mark>ştir</mark>.<br>'

dığınız şeyi bulamazsanız, lütfen [www.epson.com](http://www.epson.com) adresindeki ana Epson giriş sayfasını ziyaret edin.<br>dığınız şeyi bulamazsanız, lütfen www.epson.com adresindeki ana Epson giriş sayfasını ziyaret edin. Daha güncel bir temas adresini burada belirtilen ilgili web sitesinden edinebilirsiniz. Eğer bu sayfalardan herhangi birinde ara-

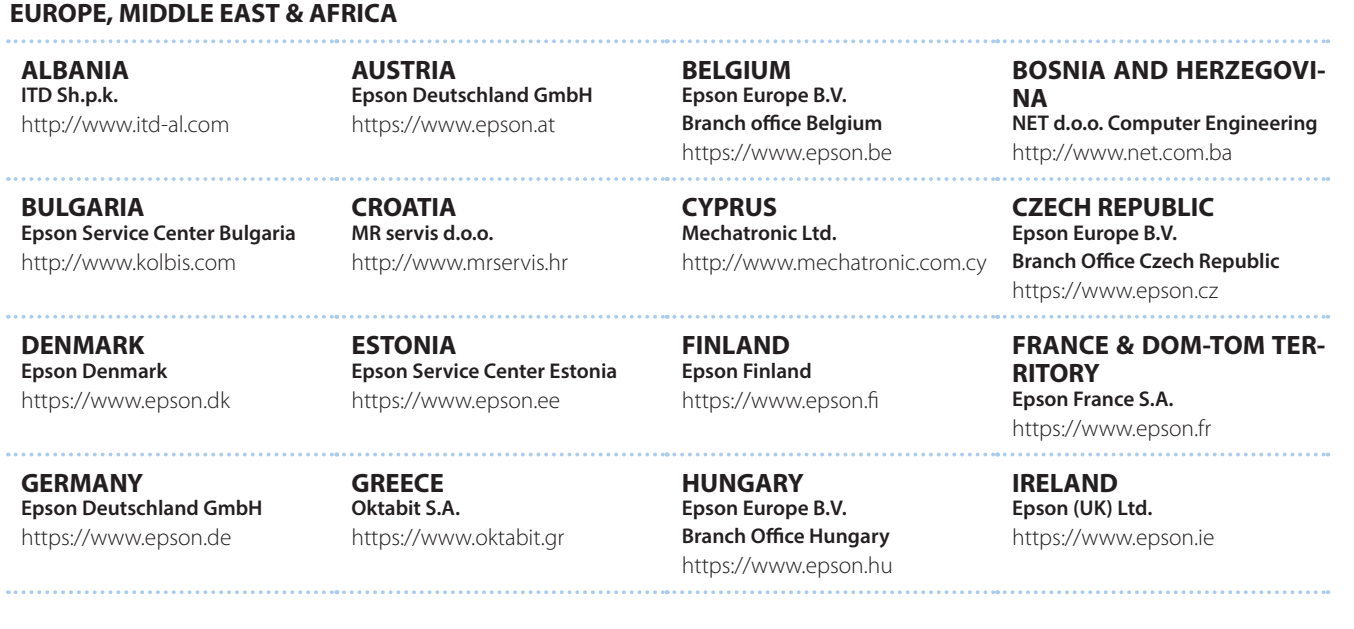

## **Epson Projektör İletişim Listesi**

**DISRAEL** https://www.epson.co.il **Epson Israel**

**01\_Chapter title**

**LITHUANIA Epson Service Center Lithuania** https://www.epson.lt

**NORWAY Epson Norway** https://www.epson.no

**RUSSIA Epson CIS** http://www.epson.ru

**SLOVENIA Birotehna d.o.o.** http://www.birotehna.si

**TURKEY Tecpro Bilgi Teknolojileri Tic. ve San. Ltd. Sti.** http://www.tecpro.com.tr

**ITALY Epson Italia s.p.a.** https://www.epson.it

**LUXEMBURG Epson Europe B.V. Branch office Belgium** https://www.epson.be

**POLAND Epson Europe B.V. Branch Office Poland** https://www.epson.pl

**UKRAINE Epson Kiev Rep. Office** http://www.epson.ua

**SPAIN Epson Ibérica, S.A.U.** https://www.epson.es

**UK Epson (UK) Ltd.** https://www.epson.co.uk

**KAZAKHSTAN Epson Kazakhstan Rep. Office** http://www.epson.kz

**NORTH MACEDONIA Digit Computer Engineering** http://digit.net.mk/

**PORTUGAL Epson Ibérica S.A.U. Branch Office Portugal** https://www.epson.pt

**SERBIA Atom partner** http://www.atompartner.rs/wp/ **EWE Comp** https://www.ewe.rs

**SWEDEN Epson Sweden** https://www.epson.se

**AFRICA** https://www.epson.co.za or https://www.epson.fr

**LATVIA Epson Service Center Latvia** https://www.epson.lv

**NETHERLANDS Epson Europe B.V. Benelux sales office** https://www.epson.nl

**ROMANIA Epson Europe B.V. Branch Office Romania** https://www.epson.ro

**SLOVAKIA Epson Europe B.V. Branch Office Czech Republic** https://www.epson.sk

**SWITZERLAND Epson Deutschland GmbH Branch office Switzerland** https://www.epson.ch

**SOUTH AFRICA Epson South Africa** https://www.epson.co.za **MIDDLE EAST** 

#### **Epson (Middle East)**

https://www.epson.ae

**01\_Chapter title**

### **NORTH, CENTRAL AMERICA & CARIBBEAN ISLANDS**

**CANADA Epson Canada, Ltd.** https://epson.ca

**COSTA RICA Epson Costa Rica, S.A.** https://epson.co.cr

**MEXICO Epson Mexico, S.A. de C.V.** https://epson.com.mx

**ECUADOR Epson Ecuador** https://epson.com.ec

**U. S. A. Epson America, Inc.** https://epson.com/usa

### **SOUTH AMERICA**

**ARGENTINA Epson Argentina S.R.L.** https://epson.com.ar

**BRAZIL Epson do Brasil** https://epson.com.br

**VENEZUELA Epson Venezuela S.A.** https://epson.com.ve

**CHILE Epson Chile S.A.** https://epson.cl

**COLOMBIA Epson Colombia Ltd.** https://epson.com.co

**PERU Epson Peru S.A.** https://epson.com.pe

### **ASIA & OCEANIA**

**AUSTRALIA Epson Australia Pty. Ltd.** https://www.epson.com.au

**CHINA Epson (China) Co., Ltd.** https://www.epson.com.cn **HONG KONG Epson Hong Kong Ltd.** https://www.epson.com.hk

**INDIA Epson India Pvt., Ltd.** https://www.epson.co.in

# **Epson Projektör İletişim Listesi**

**01\_Head A INDONESIA PT. Epson Indonesia**

https://www.epson.co.id

**01\_Chapter title**

**NEW ZEALAND Epson New Zealand** https://www.epson.co.nz

**JAPAN Seiko Epson Co. Toyoshina Plant** https://www.epson.jp

**PHILIPPINES Epson Philippines Co.** https://www.epson.com.ph

**KOREA Epson Korea Co., Ltd.** http://www.epson.co.kr

**Epson Singapore Pte. Ltd.** https://www.epson.com.sg

**SINGAPORE**

**MALAYSIA Epson Malaysia Sdn. Bhd.** https://www.epson.com.my

**TAIWAN Epson Taiwan Technology & Trading Ltd.** https://www.epson.com.tw

**THAILAND Epson (Thailand) Co.,Ltd.** https://www.epson.co.th

**65**